# 令和5年度 【LCCM住宅整備推進事業】 電子申請マニュアル

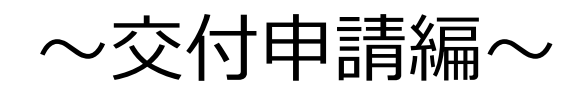

# (第1回)

# jGrants

# 2023年4月17日 (LCCM住宅整備推進事業実施支援室)

**目次**

I. アカウントとログイン

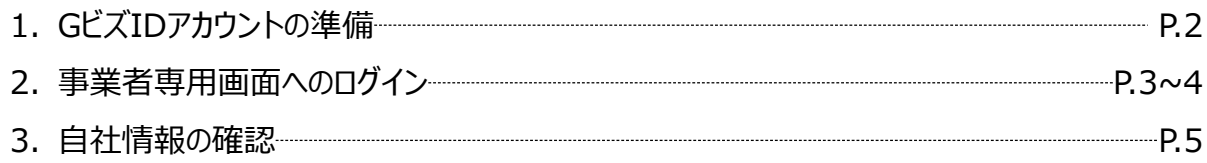

# II. 交付申請

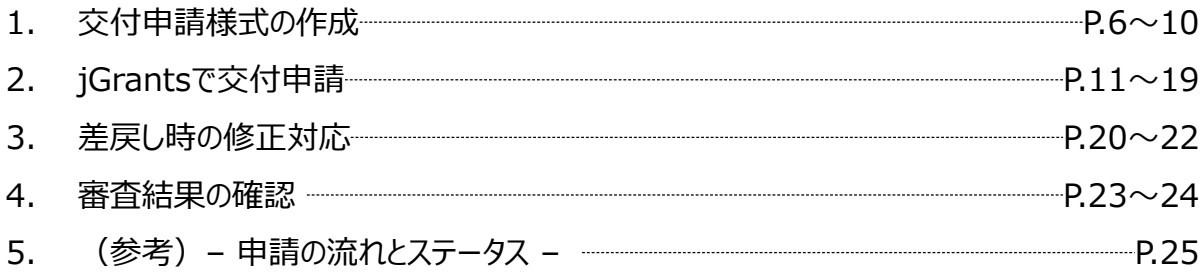

# III. 交付決定後の各種手続き

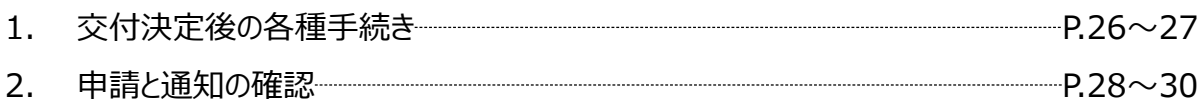

# **Ⅰ.アカウントとログイン 1. GビズIDアカウントの準備**

### **jGrantsには以下のようにログインしてください**

# **申請にあたっての準備**

• 補助金システムjGrantsを使用するためには、GビズID(法人共通認証基盤)への事前登録が必要で す。必要書類等を準備し、gBizIDプライムを作成してください。

※アカウント発行申請状況によっては、お時間を頂く可能性があるため、早めのGビズID取得をお願いします。

#### **1. GビズIDとは**

• 法人版マイナンバーである法人番号を活用し、1つのID・パスワードで様々な法人向け行政サービスにログイ ンできるサービスです。今後、補助金手続だけでなく、申請や届出等の手続でも同一のIDとパスワードで手 続が行えるようになる予定です。

#### **2. jGrantsに必要なアカウントの種類**

- GビズIDには3種類のアカウントがありますが、補助金の電子申請を行う場合は、**「gBizIDプライム」**また は**「 gBizID メンバー」**のアカウントが必要です。
	- **gBizIDプライム**

印鑑証明書(個人事業主の場合、印鑑登録証明書)と、登録印鑑で押印した申請書を運用セ ンターに郵送し、審査ののち作成される、法⼈代表者、もしくは個⼈事業主のアカウント。

 **gBizIDメンバー** 組織の従業員用のアカウントとして、gBizIDプライムの利用者が自身のマイページで作成するアカウ ント。gBizIDプライムが許可したサービスのみ利用できる。

※gBizIDエントリーではログインできません。 ※gBizIDメンバーは代表者がgBizIDプライムを持っていることが前提です。

#### **3. GビズIDの申請**

• GビズIDへの登録は下記のURLから実施してください。

# **<https://gbiz-id.go.jp/top/>**

マニュアルは、<https://gbiz-id.go.jp/top/manual/manual.html>

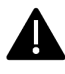

GビズIDの発行にお時間を要する可能性があるため、申請期日に対して余裕を持って事前登録いただくよう お願いします。

**GビズIDの発行が間に合わないことに伴う申請期日の猶予は想定してございません**ので、ご注意ください。

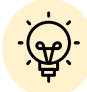

 メンバーアカウントは、プライムアカウント作成後に新規作成あるいはエントリーアカウントをメン バーアカウントに変更して作成することができます。

✔ 詳細は下記をご参照ください。

<https://gbiz-id.go.jp/top/>

「トップページ」→「マニュアル」→「利用者向けマニュアル」から、「GビズIDクイックマニュアル gBizIDプライム編」/「 GビズIDクイックマニュアルgBizIDメンバー編」を参照

# **Ⅰ.アカウントとログイン 2.事業者専用画面へのログイン**

 $\mathsf{L}$ 

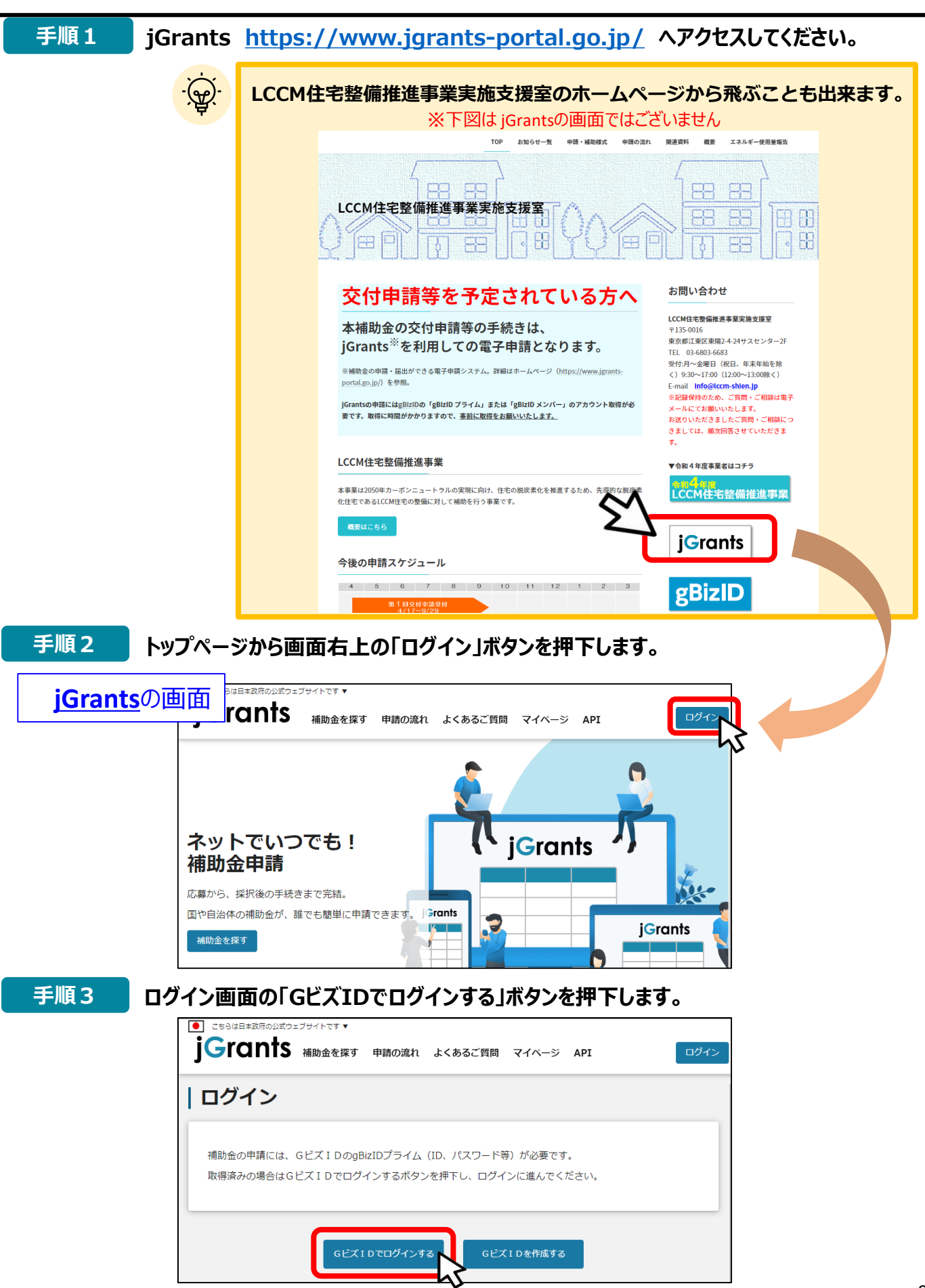

# **Ⅰ.アカウントとログイン 2.事業者専用画面へのログイン**

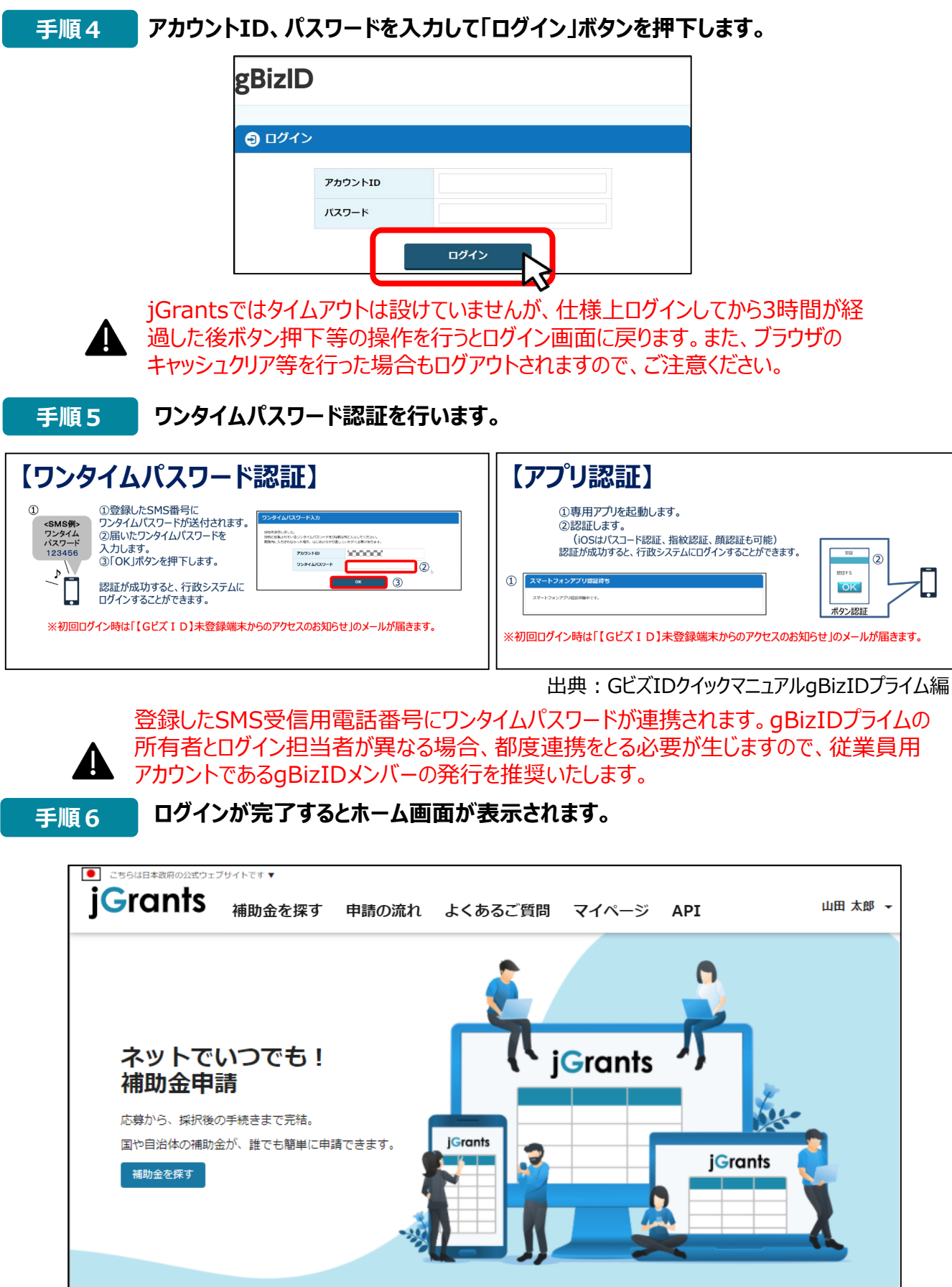

# **Ⅰ.アカウントとログイン 3.自社情報の確認**

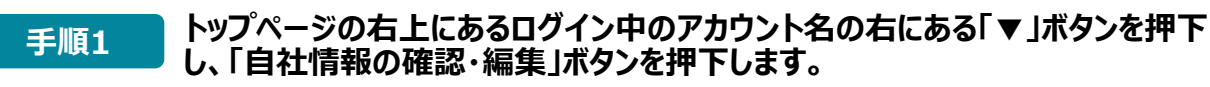

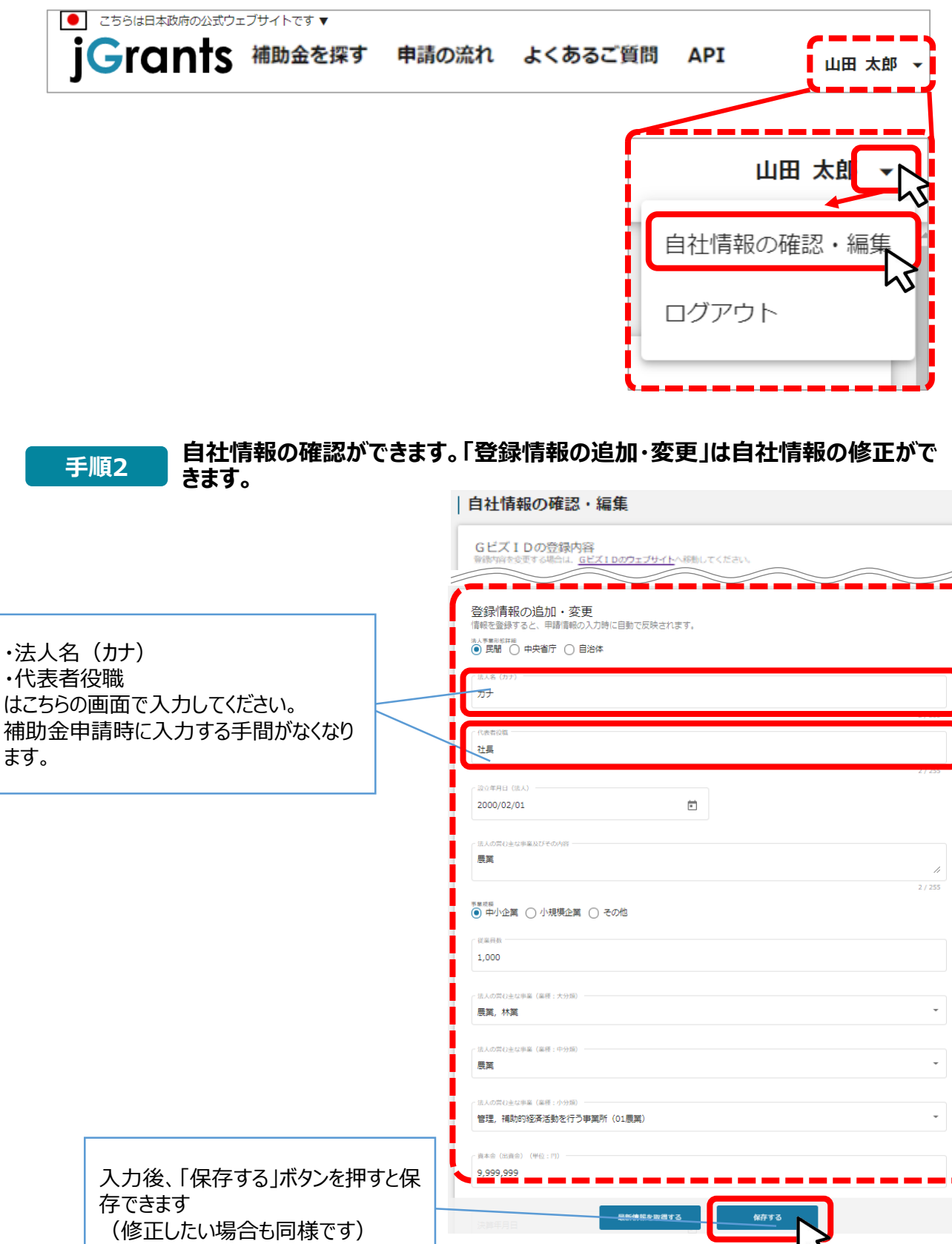

**※jGrants上での作業ではございません**

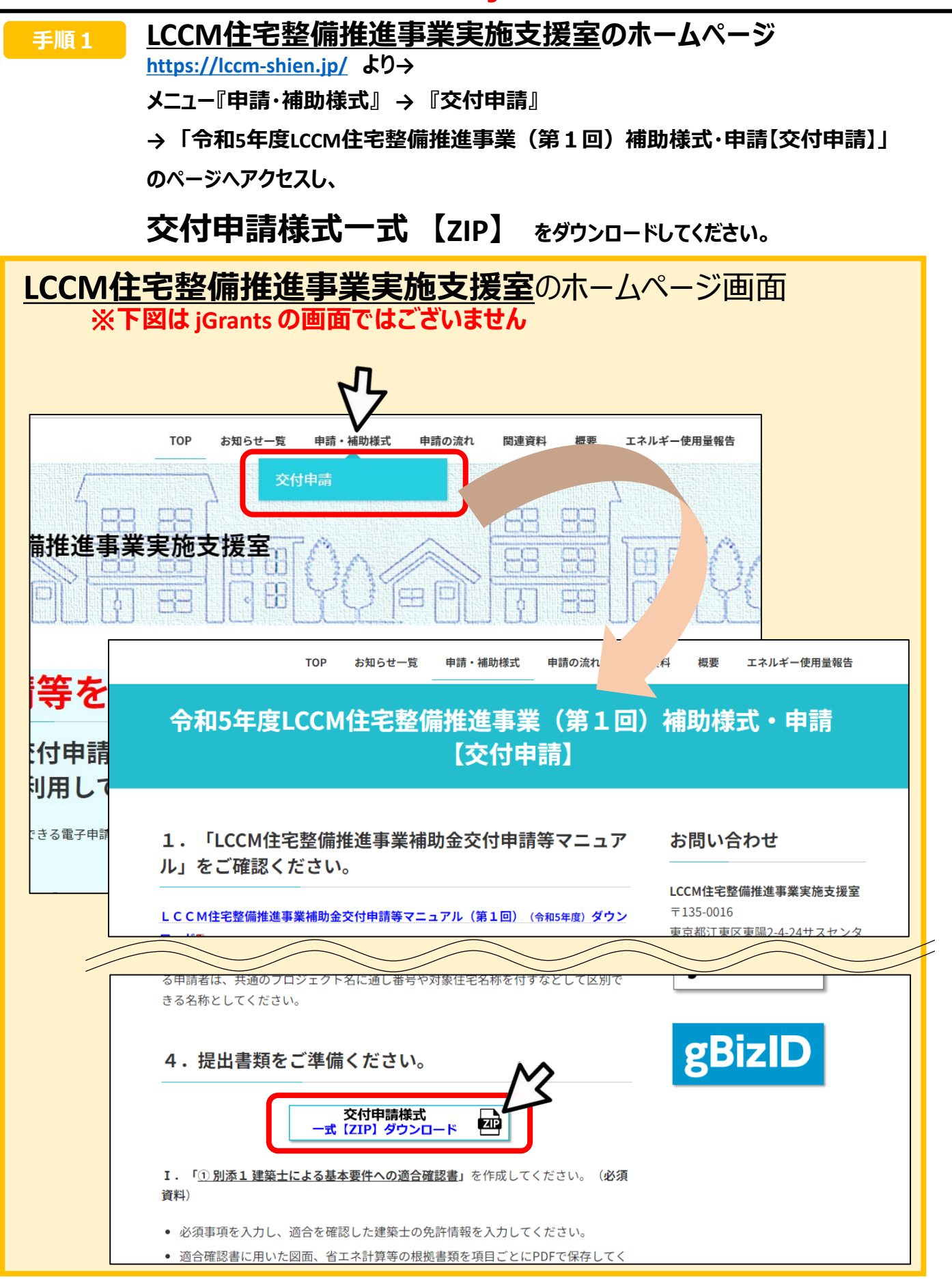

# **Ⅱ.交付申請**

# **下記のファイルをお使いのパソコン内にご用意ください。**

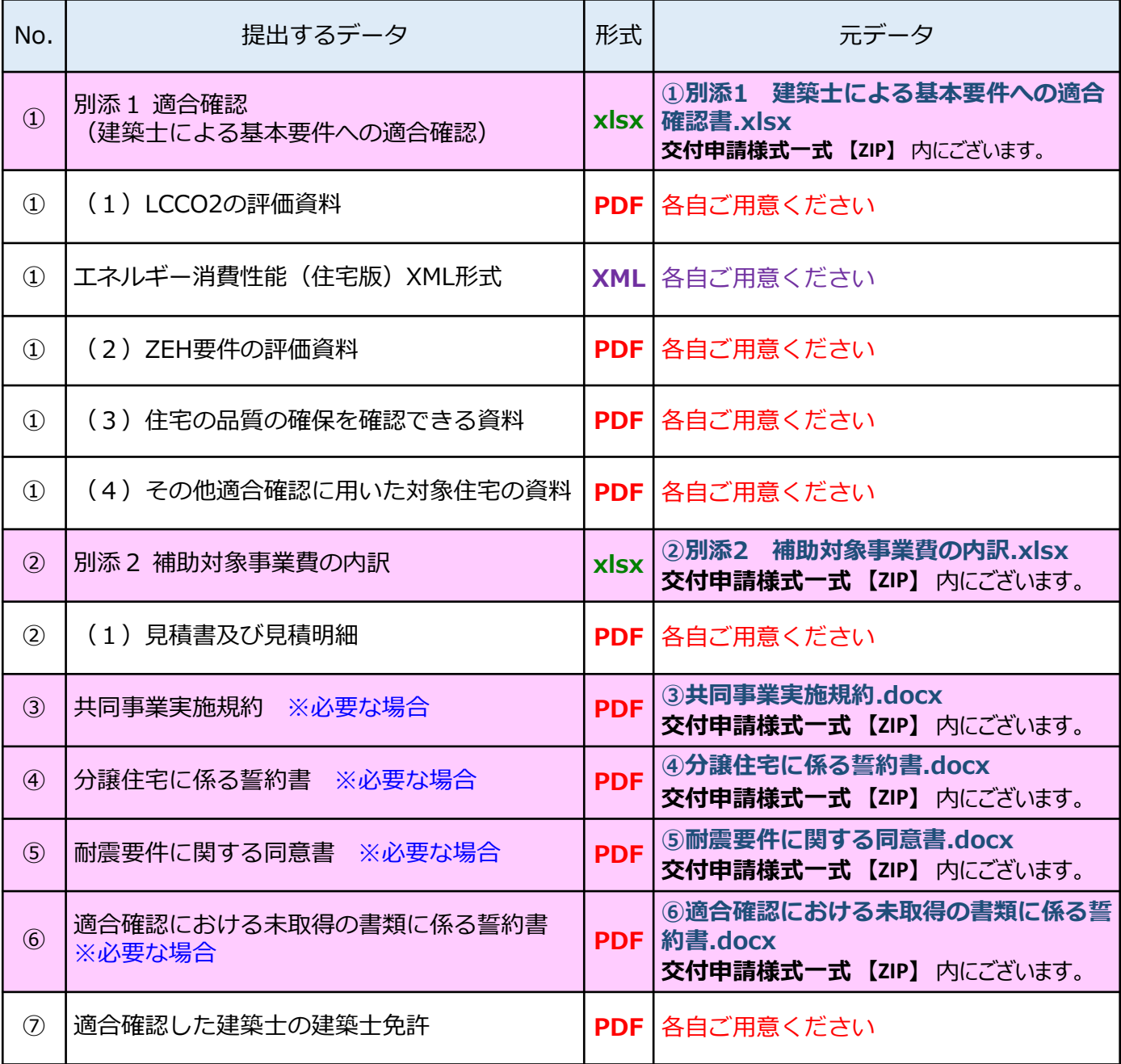

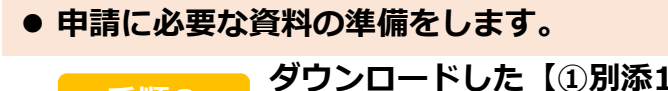

**ダウンロードした【①別添<sup>1</sup> 建築士による基本要件への適合確認 手順2 <sup>書</sup>.xlsx】にて、必要項目を入力をします。**

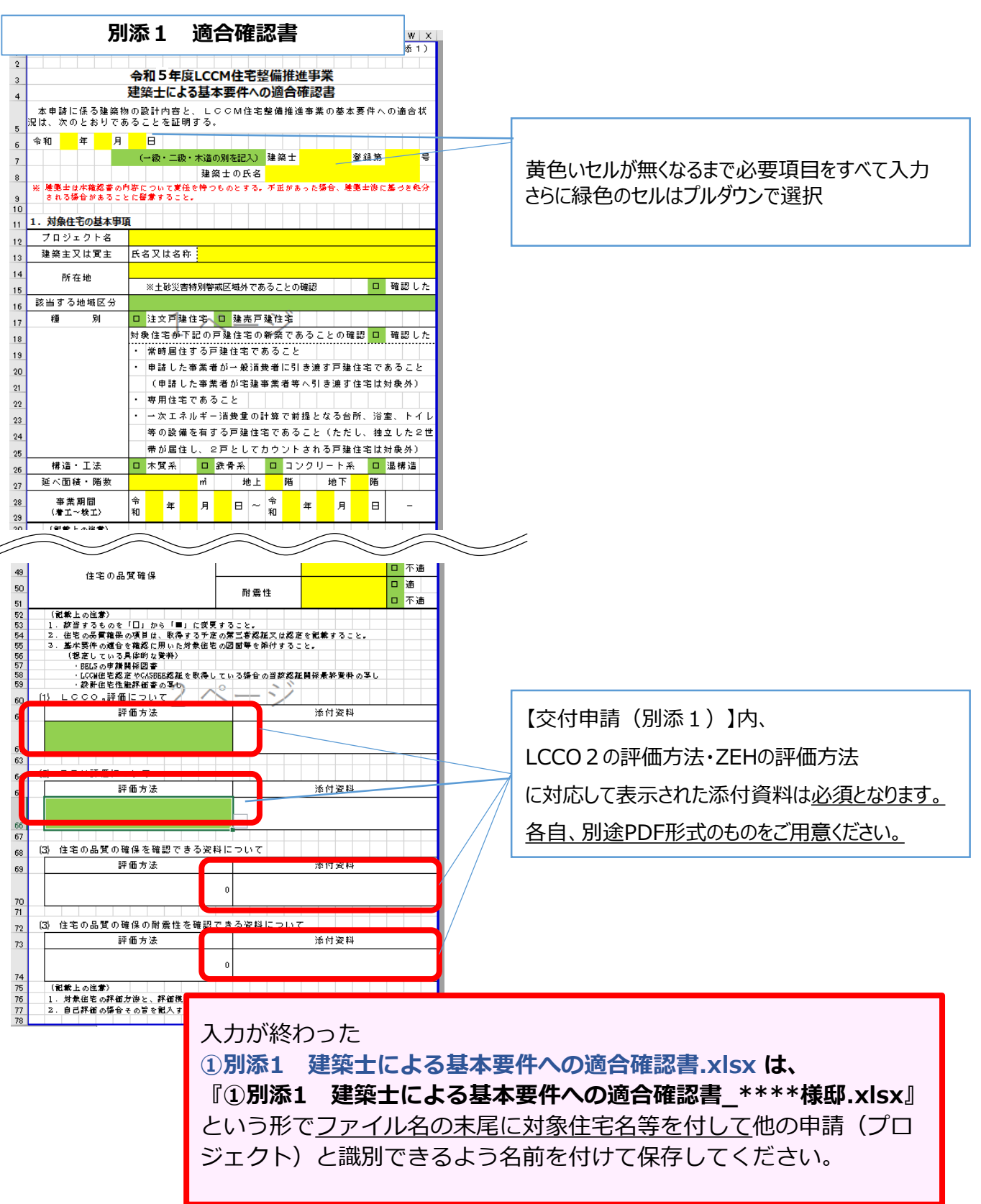

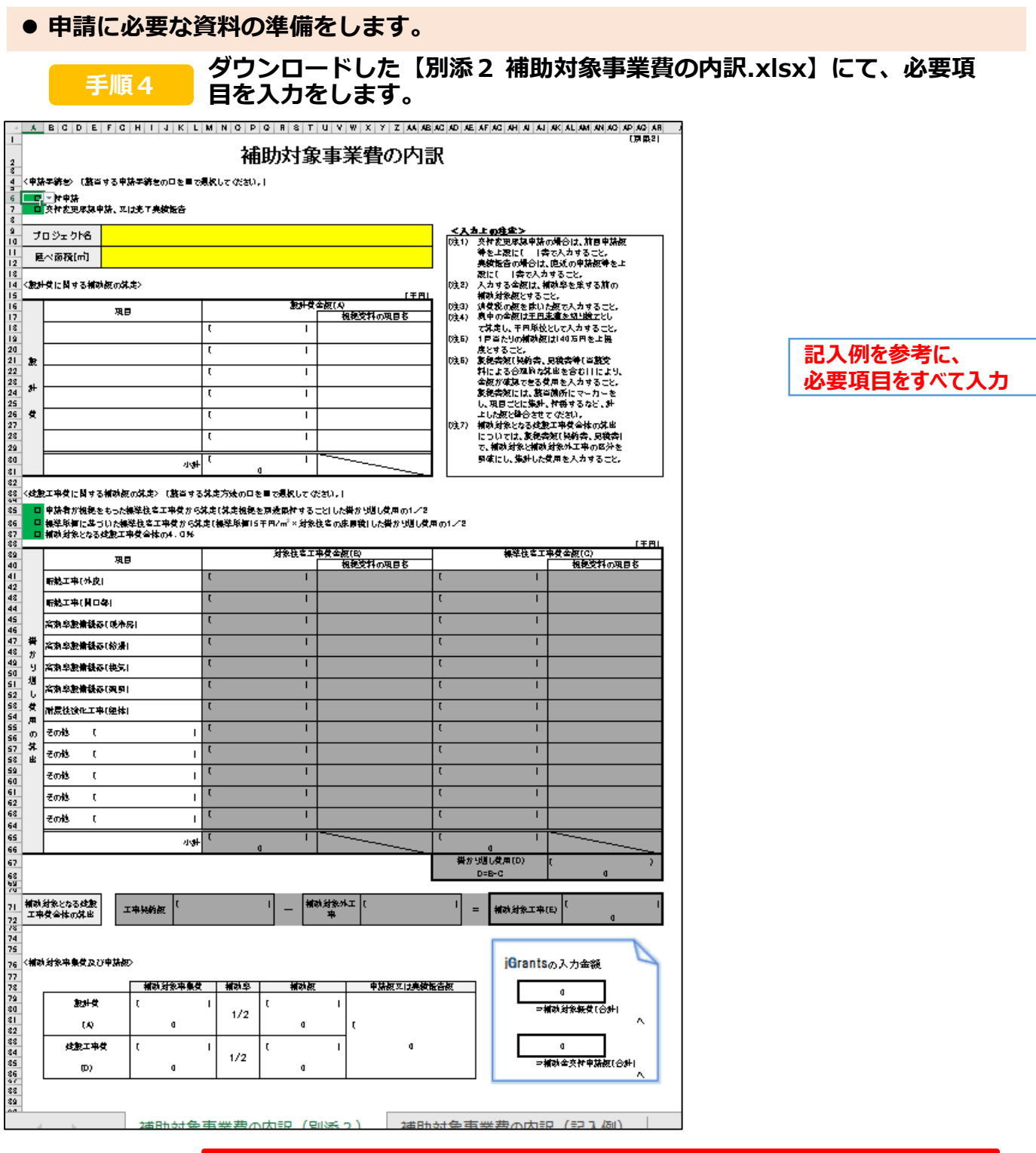

入力が終わった **②別添2 補助対象事業費の内訳.xlsx は、 『②別添2 補助対象事業費の内訳\_\*\*\*\*様邸.xlsx』** という形でファイル名の末尾に対象住宅名等を付して他の申請(プロ ジェクト)と識別できるよう名前を付けて保存してください。

**※jGrantsでの作業ではございません**

#### **申請に必要な資料の準備をします。**

**手順5**

**・③共同事業実施規約.docx**

**・④分譲住宅に係る誓約書.docx**

- **・⑤耐震要件に関する同意書.docx**
- **・⑥適合確認における未取得の書類に係る誓約書.docx**

**については、書面に印刷のうえ必要項目を記入・押印したものを**

**それぞれPDFで保存してください。**

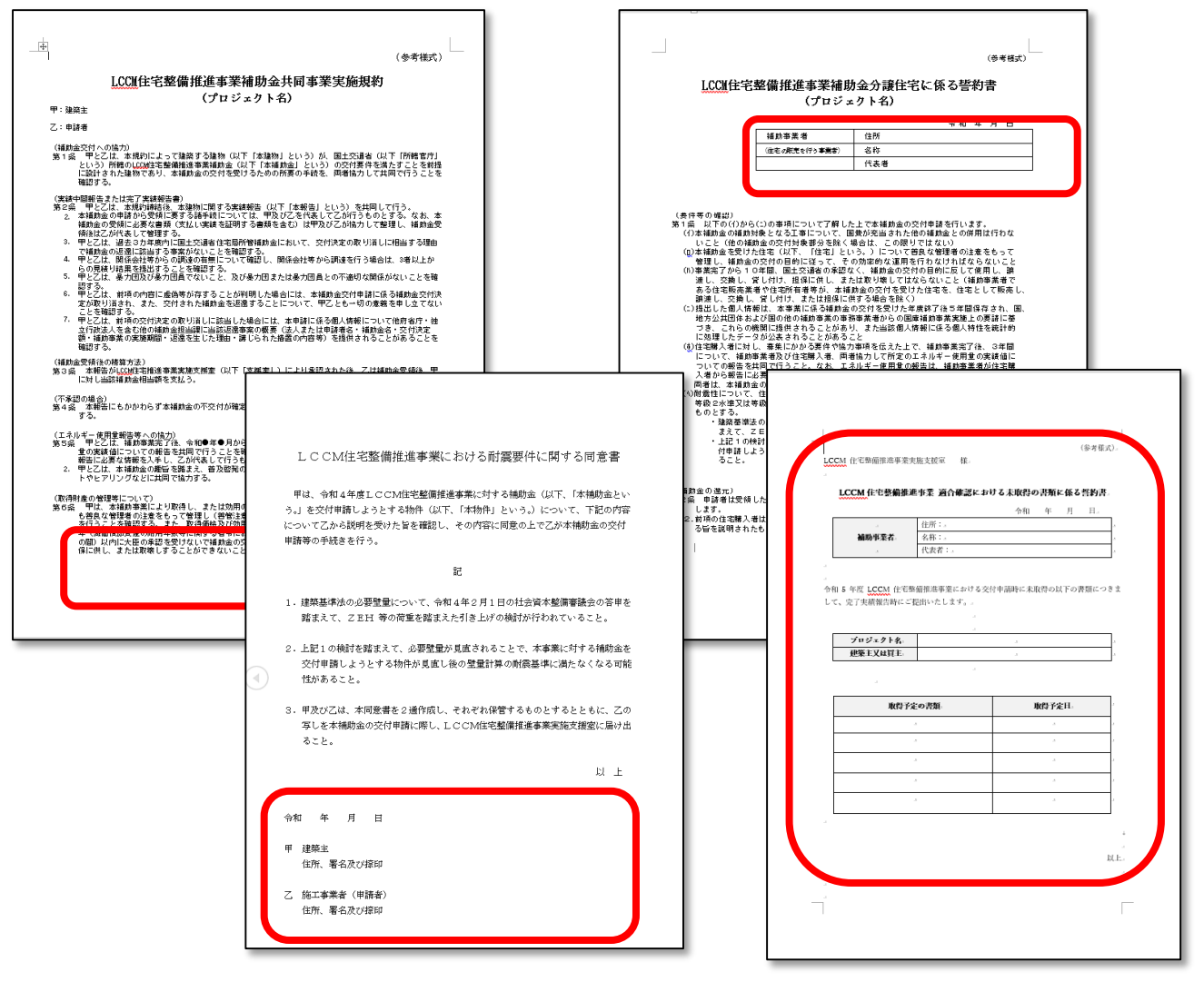

- **・③共同事業実施規約.docx**
- **・④分譲住宅に係る誓約書.docx**
- **・⑤耐震要件に関する同意書.docx**
- **・⑥適合確認における未取得の書類に係る誓約書.docxについては、**

書面に印刷のうえ必要項目を記入・押印したものを

**それぞれファイル名の末尾に対象住宅名等を付して他の申請(プロジェクト)と識別**

**できるよう名前を付けてPDFで保存してください。**

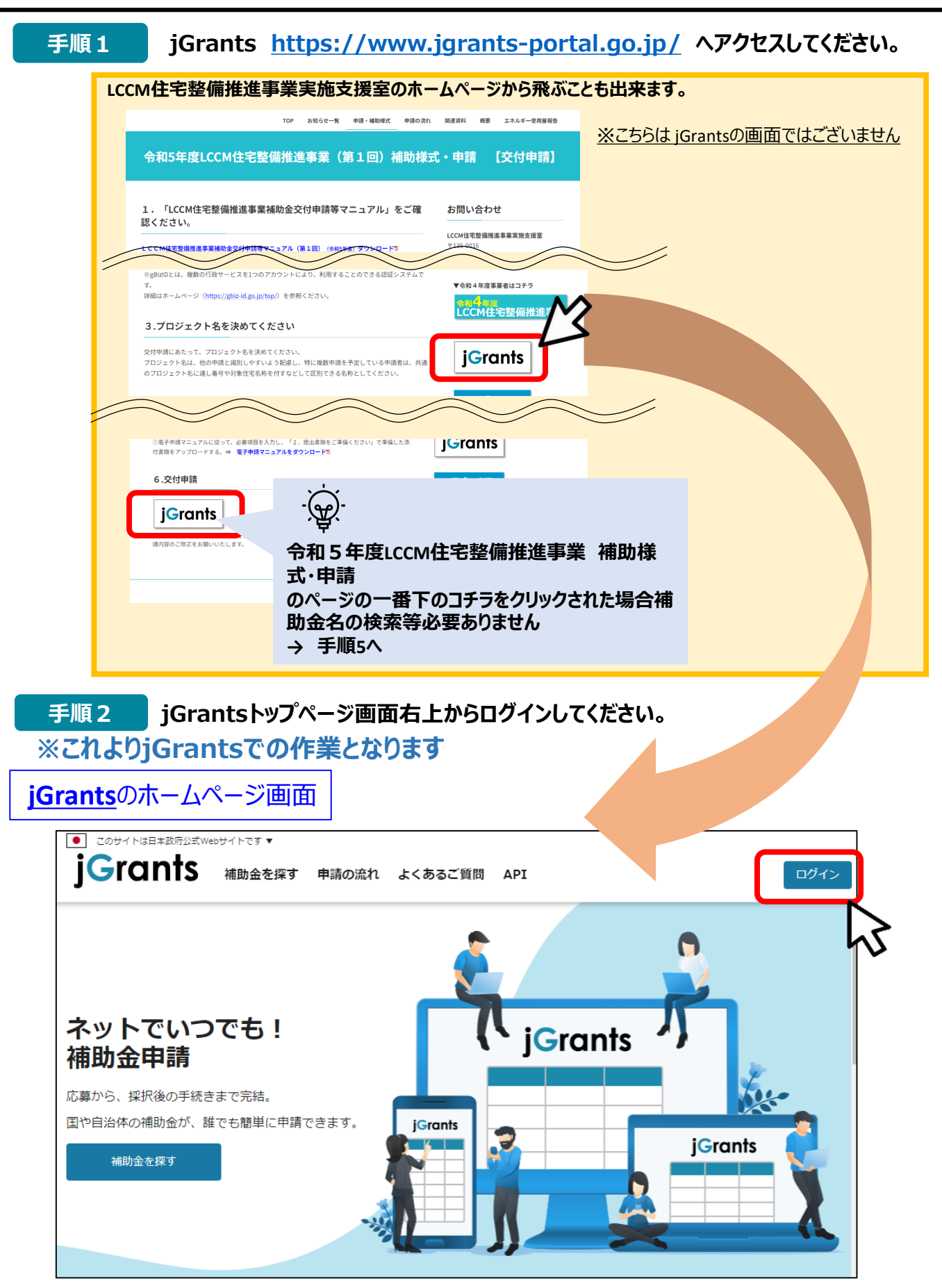

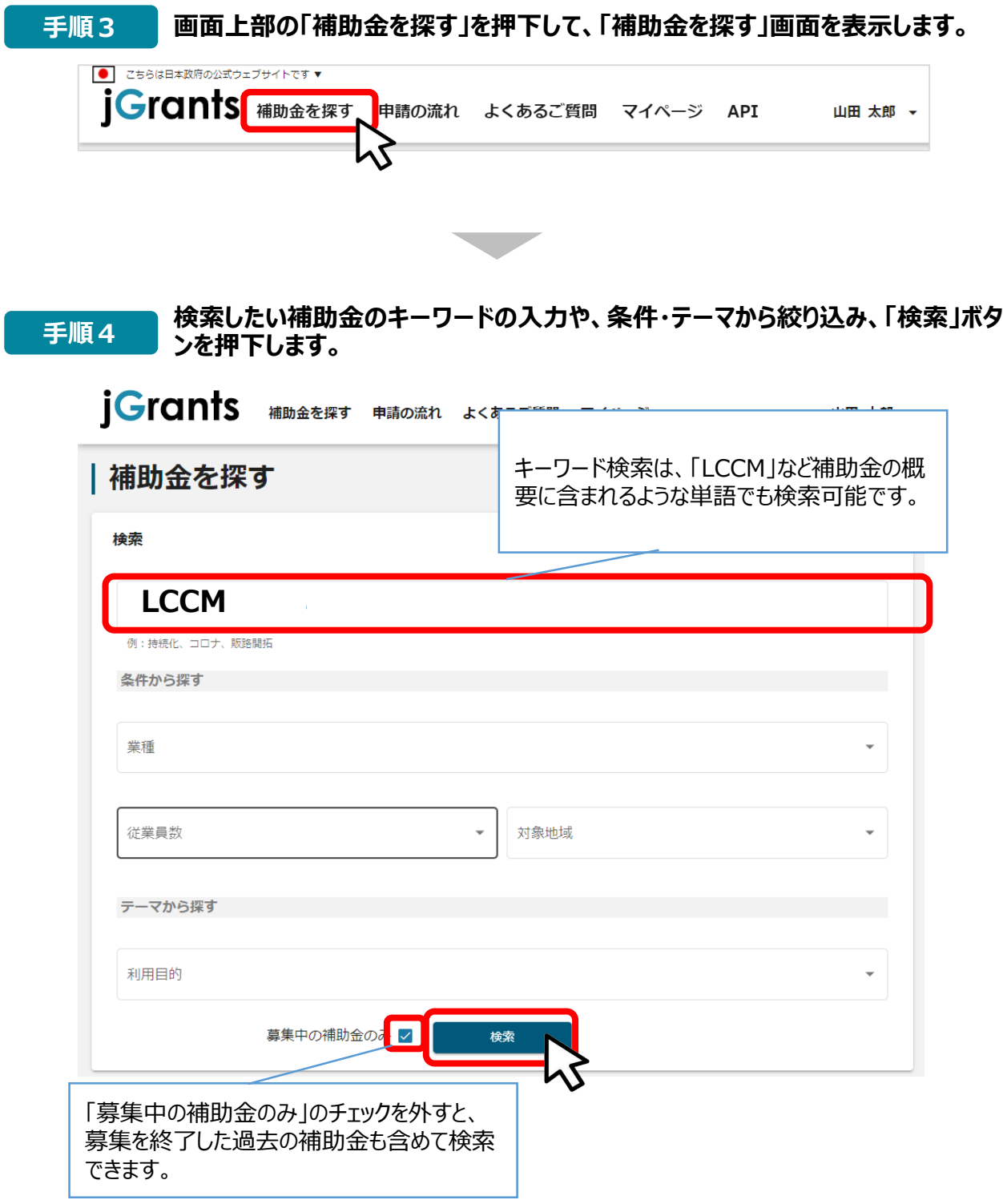

### **補助金情報の確認方法をご紹介します。**

# **手順5 申請対象の補助金名を押下すると、補助金の申請詳細画面に遷移します。**

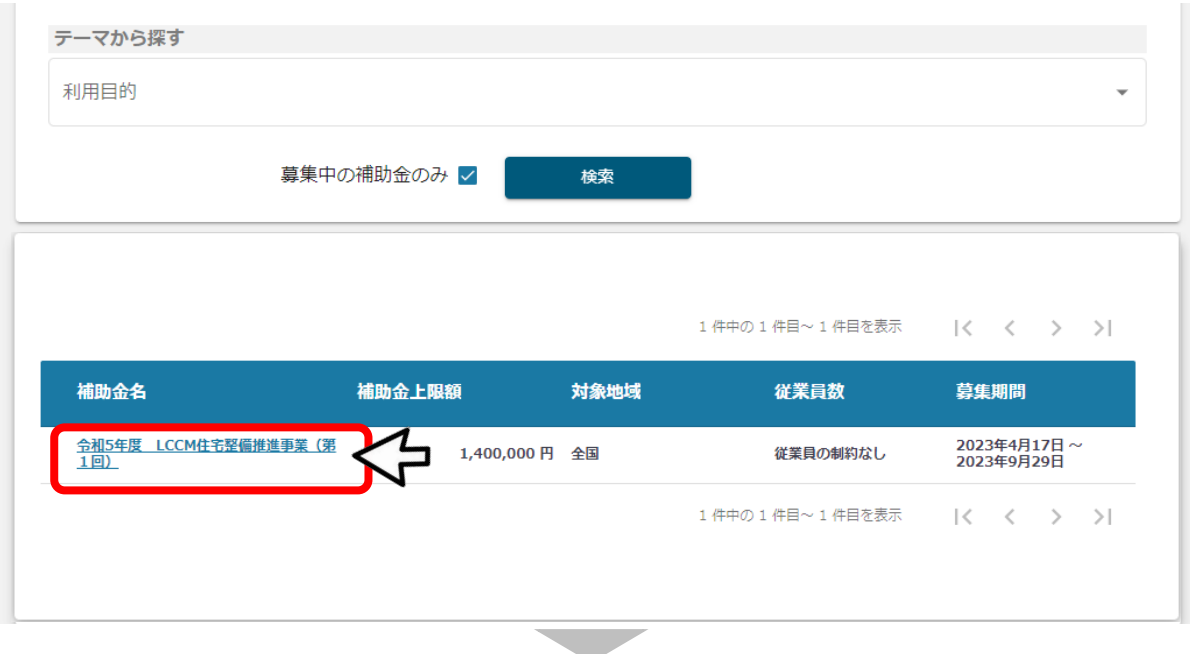

# |令和5年度 LCCM住宅整備推進事業 (第1回)

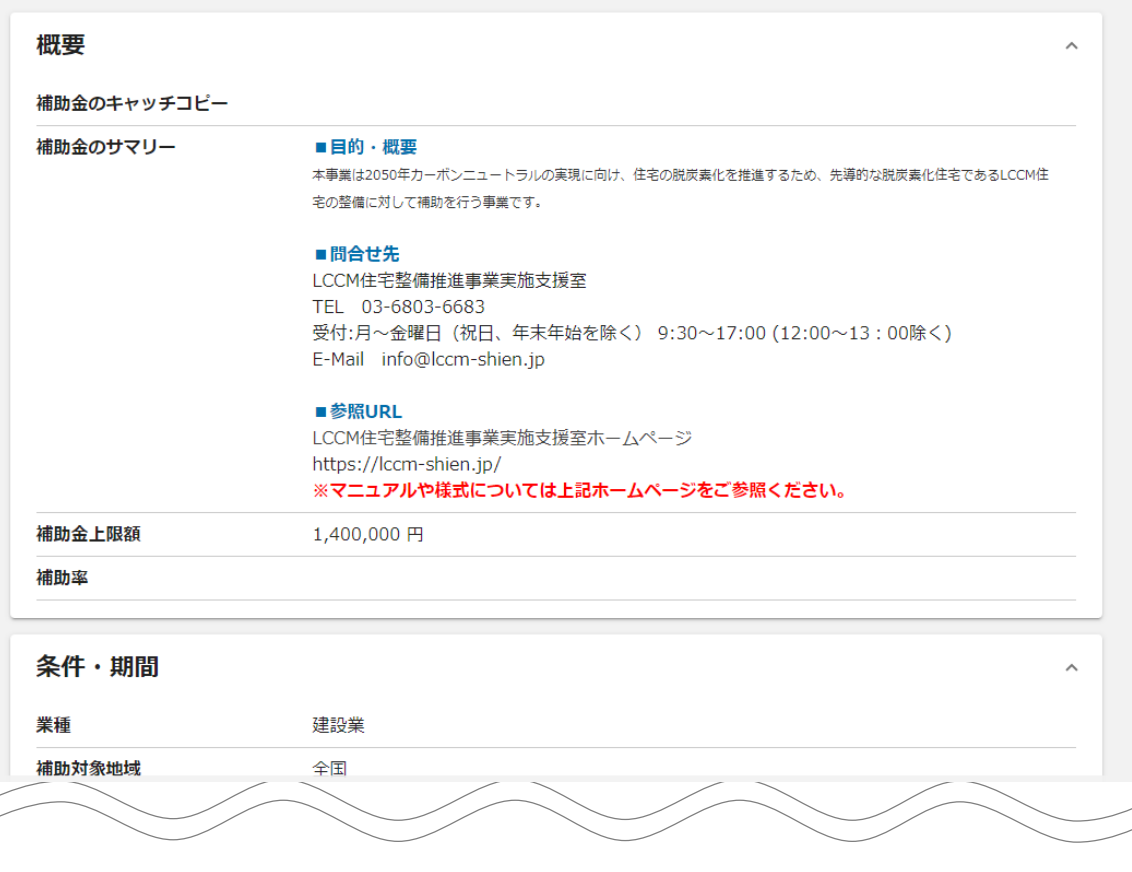

**申請をする場合は、画面下部の「申請する」ボタンを押下します。 「一覧に戻る」ボタンを押下すると、「補助金を探す」画面に戻ります。 ※GビズIDのログイン後でないと「申請する」ボタンは表示されません。 手順6**

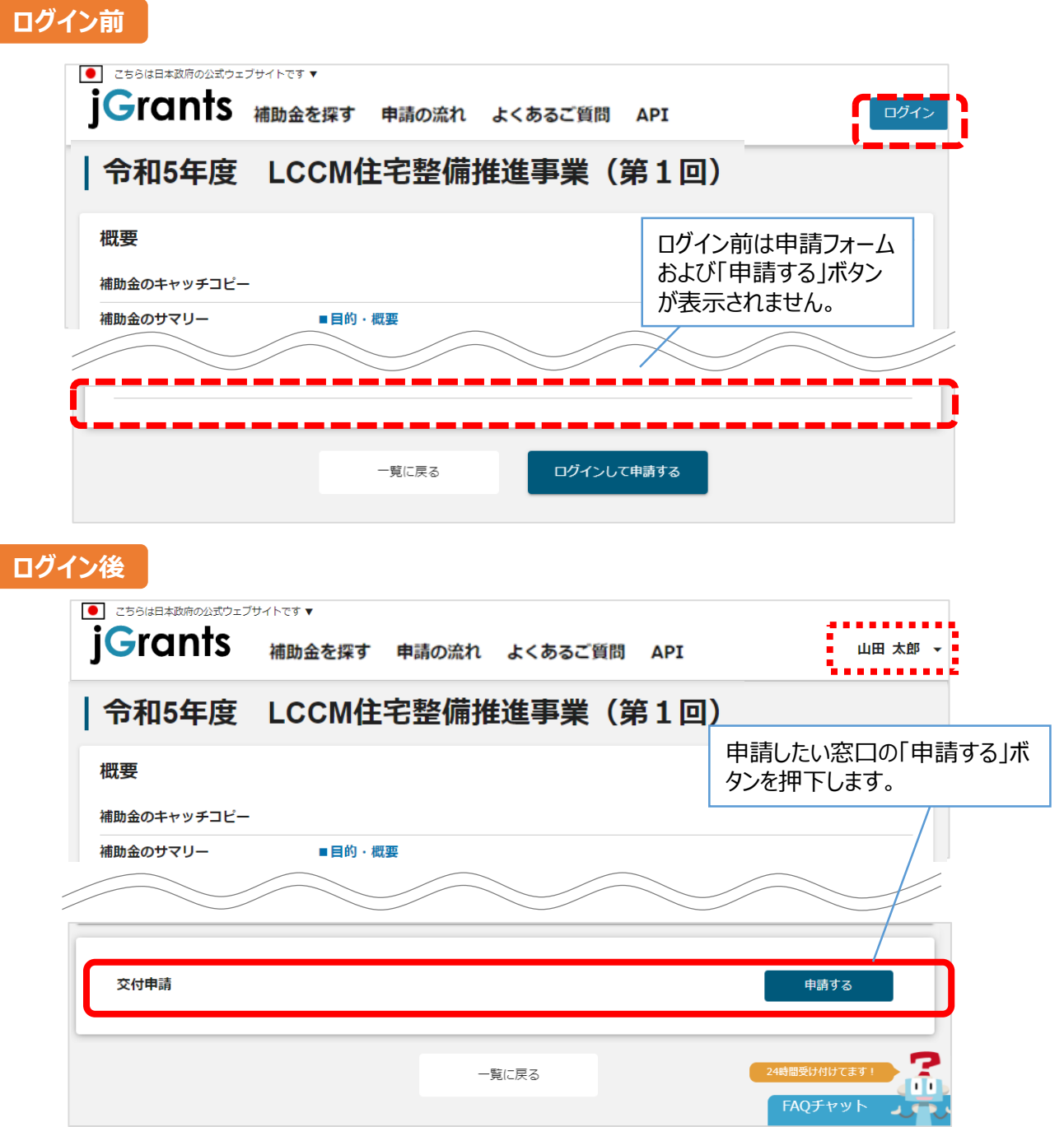

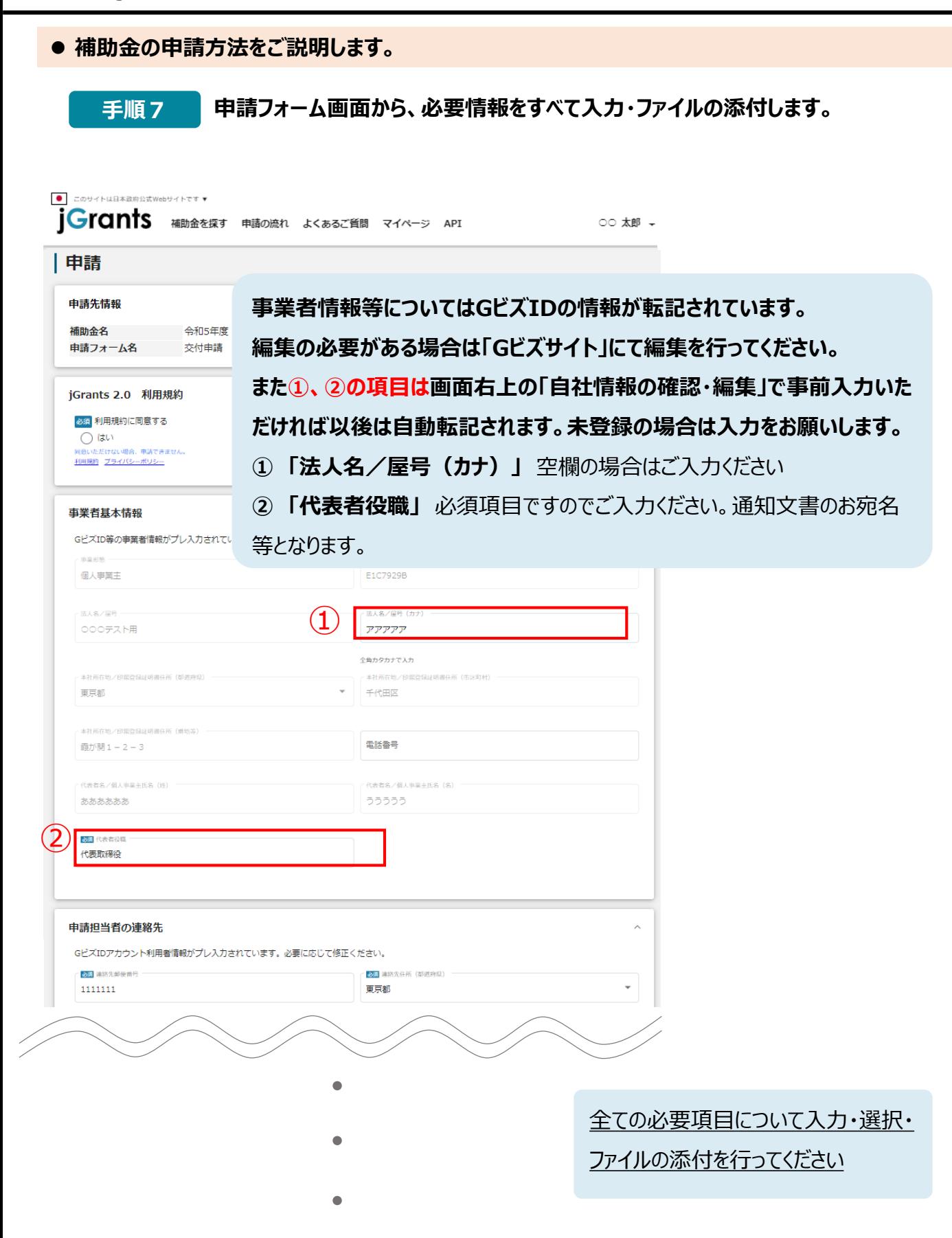

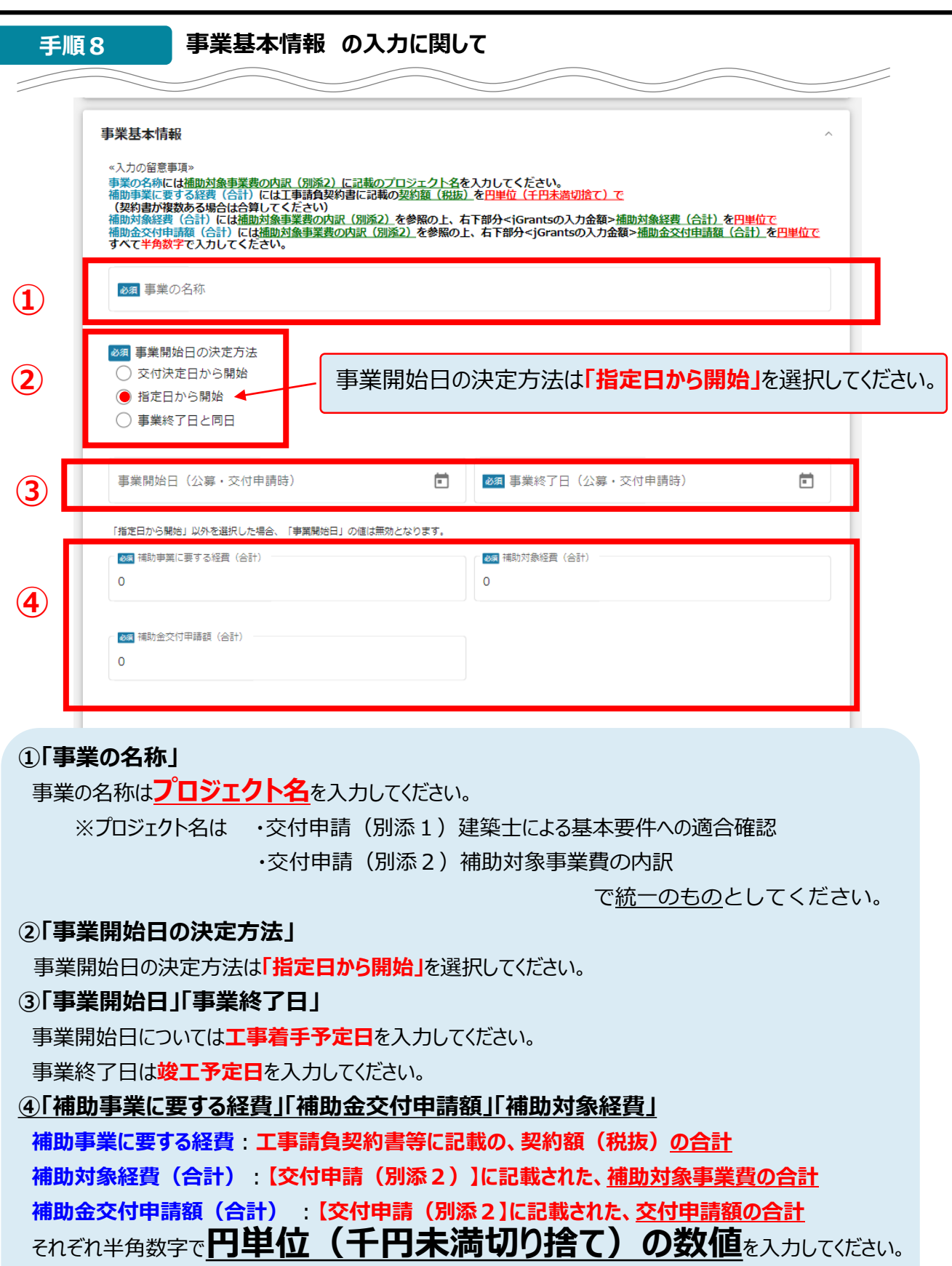

**例:12,345,678円 → 12,345,000円**

※金額を入力するときはIMEの入力モードを半角にしてから入力してください。

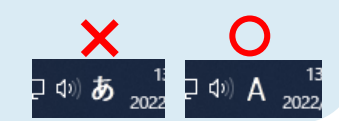

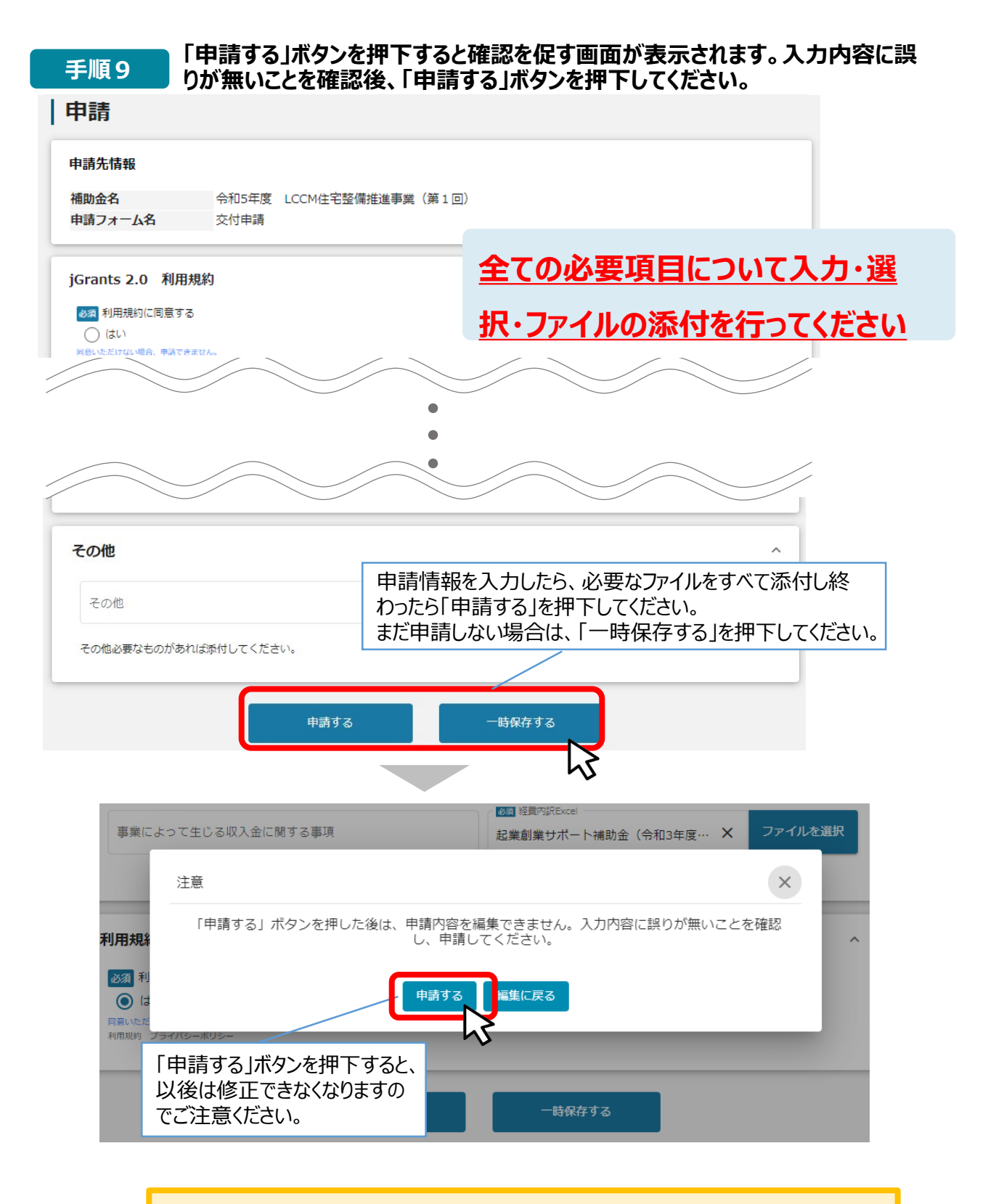

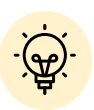

 「一時保存する」ボタンは画面下部に常に押下できるよう配置されています。 「一時保存する」ボタンを押下したデータは「マイページ」から再編集できます。

**一時保存した申請内容を、編集する際の方法をご紹介します。**

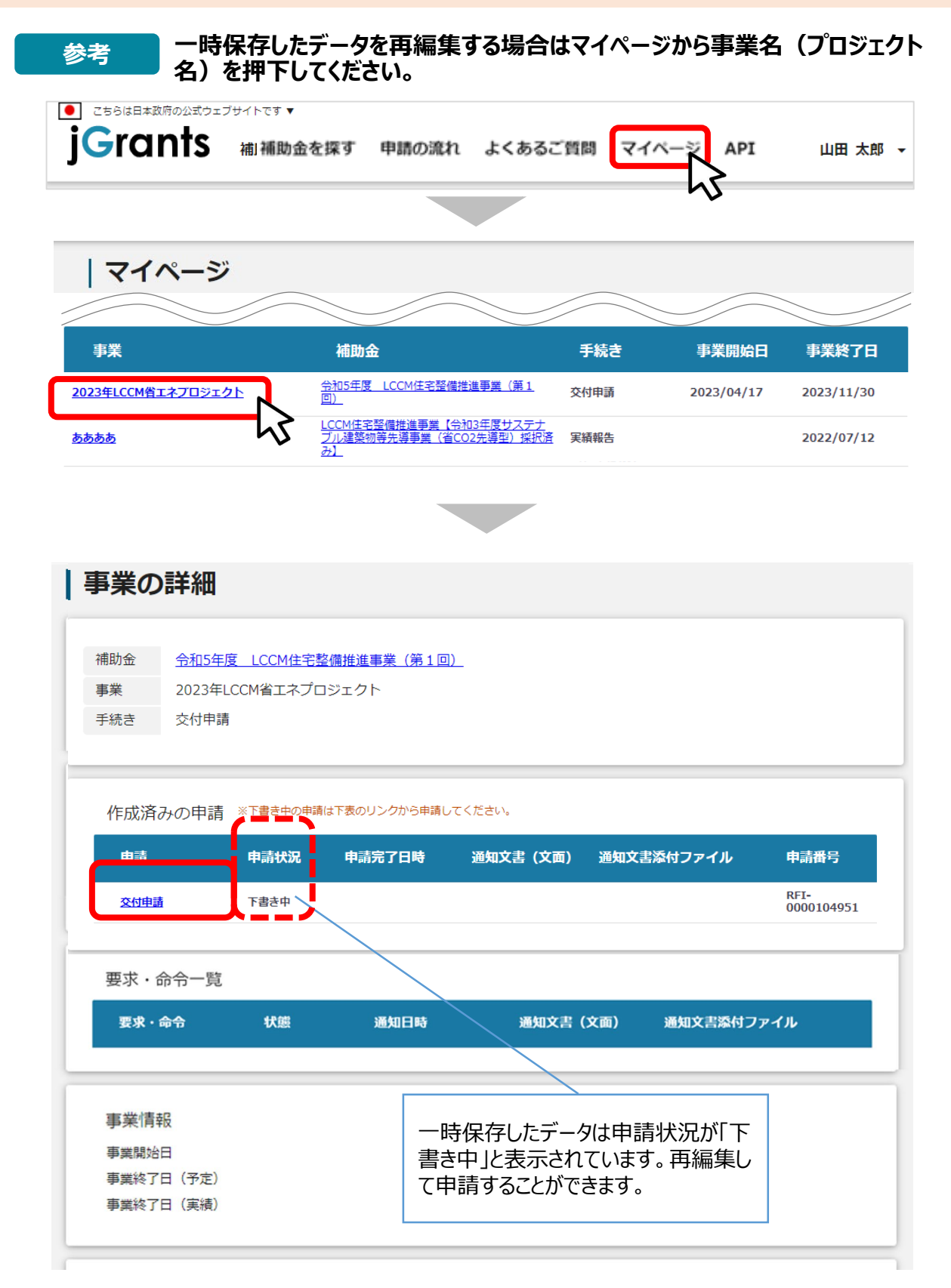

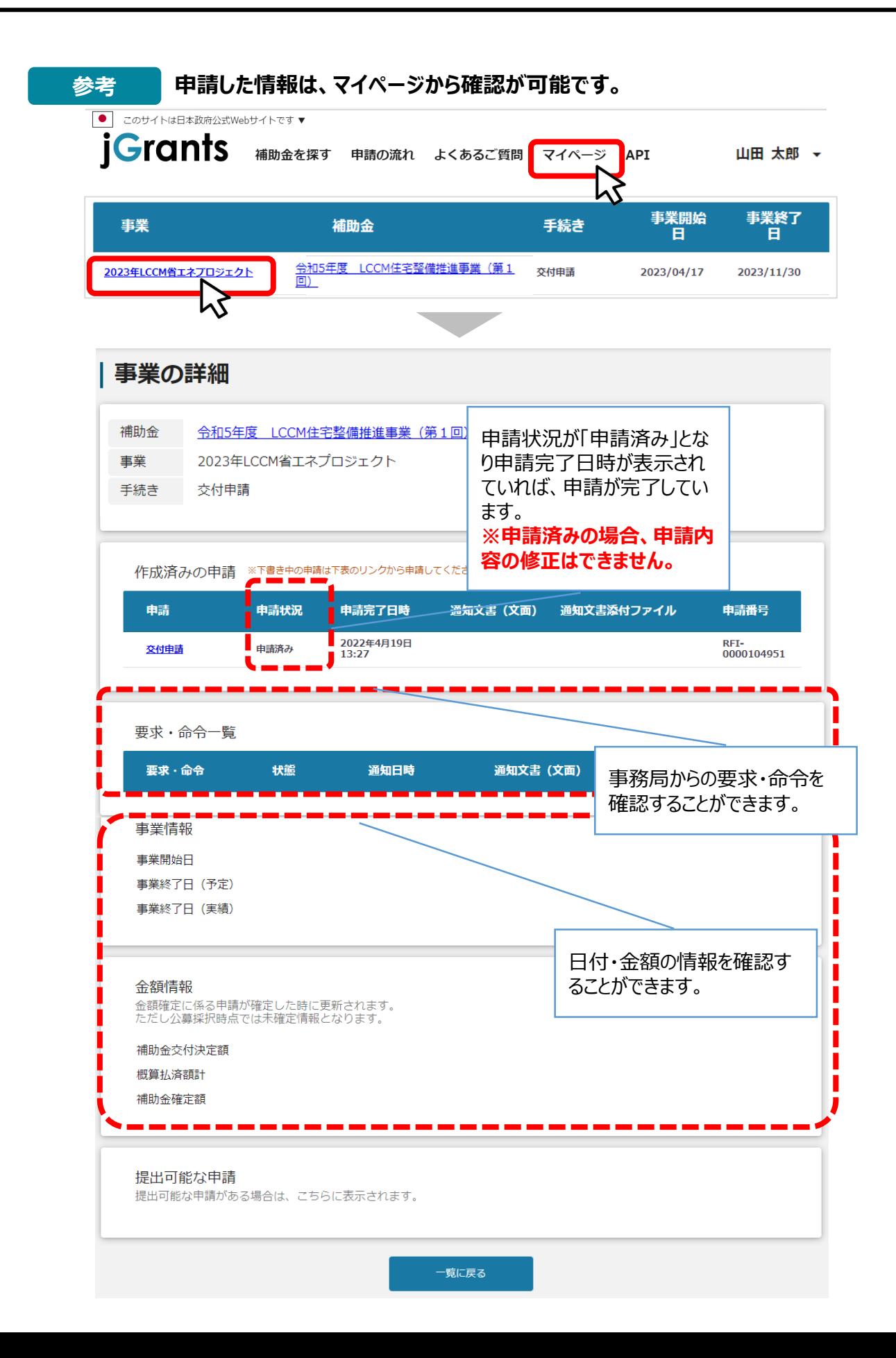

**Ⅱ.交付申請 3.差戻し時の修正対応 (はじめに)ステータスの確認 ● マイページから申請した事業の申請状況を確認できます。** ● こちらは日本政府の公式ウェブサイトです▼ jGrants <sub>お補助金を探す 申請の流れ よくあるご質問 マイペー</sub> API 山田 太郎 、 | マイページ 数多く申請している場合、補助金名 申請した事業を検索 (プロジェクト名)などを検索することで 事業名 該当の補助金が見つけやすくなります。 詳細な検索条件を開く

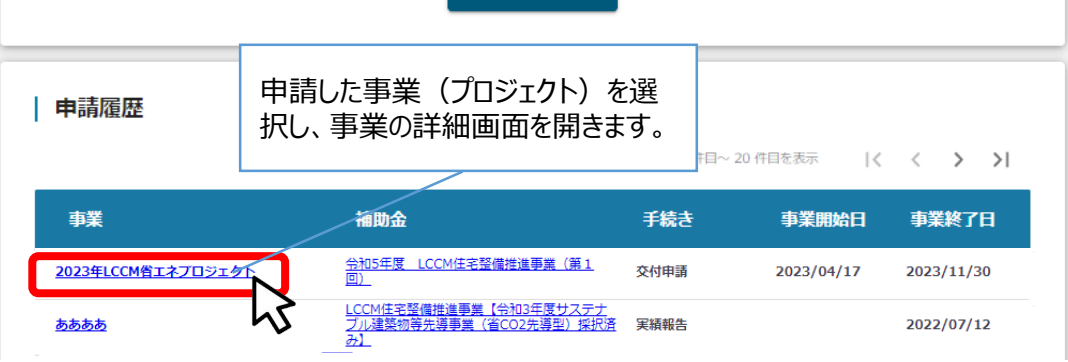

検索

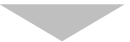

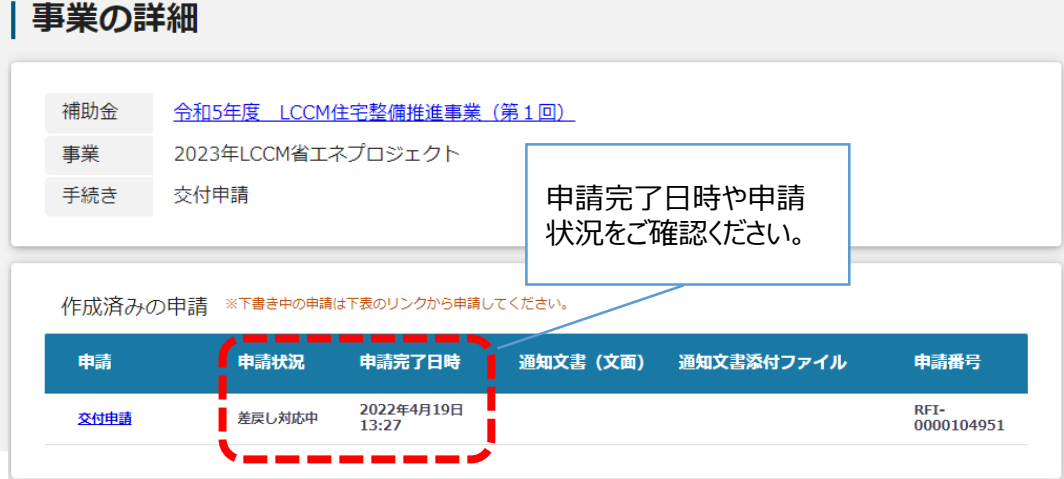

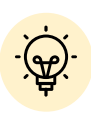

#### **Ⅱ.交付申請 3.差戻し時の修正対応**

**● 申請内容に不備があると、事務局から差戻しがある場合があります。事務局のコメントがある場合 は確認し、修正後に再申請を行ってください。**

**事務局より差戻しがあった場合は、事業申請時に「担当者メールアドレス」** |<br>|はじめに || 欄に記載されたメールアドレスに通知メールが届きます。

#### **メール内の「○提出した内容を確認する場合」に記載のURLを押下し、事 業者サイトにログインします。 手順1**

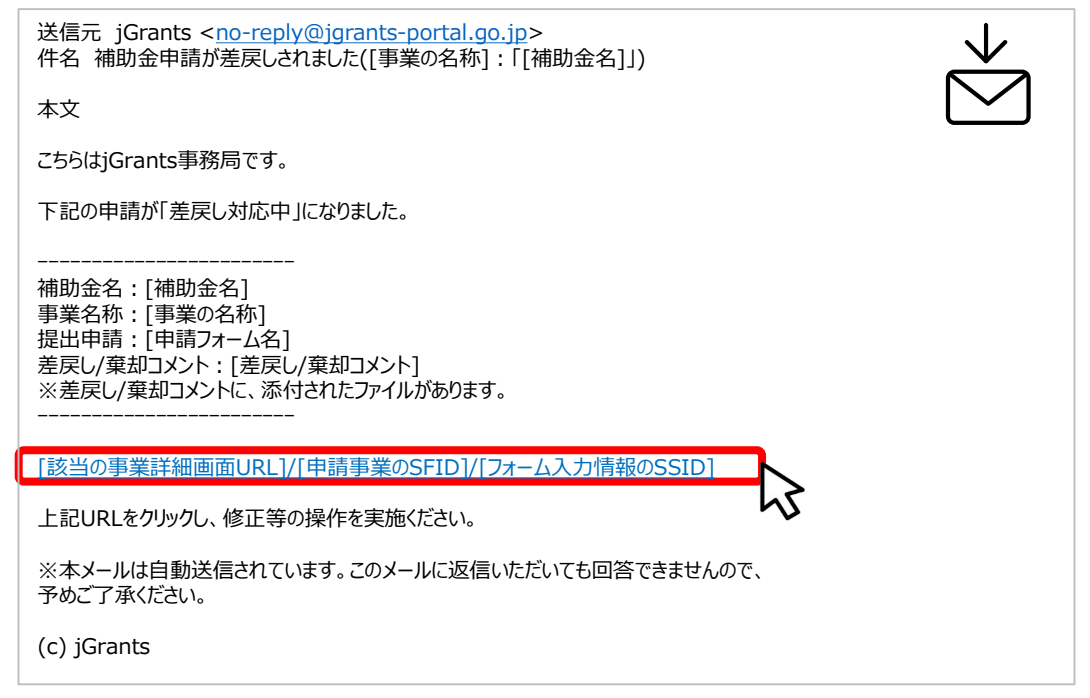

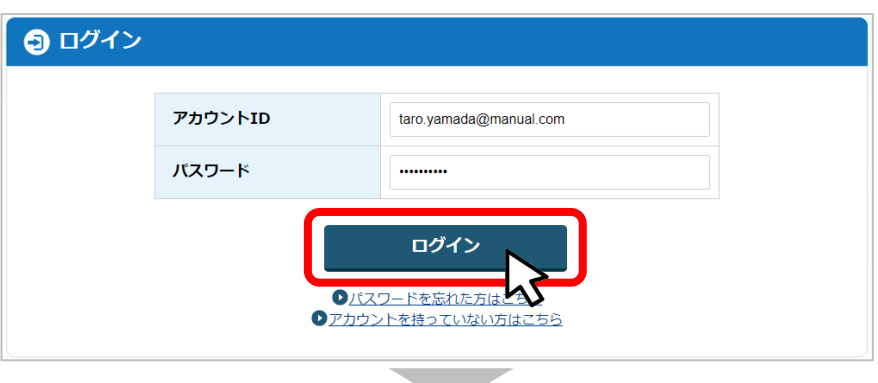

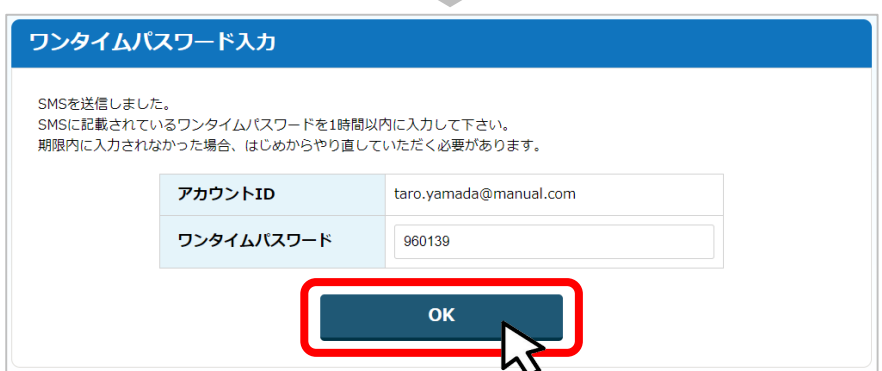

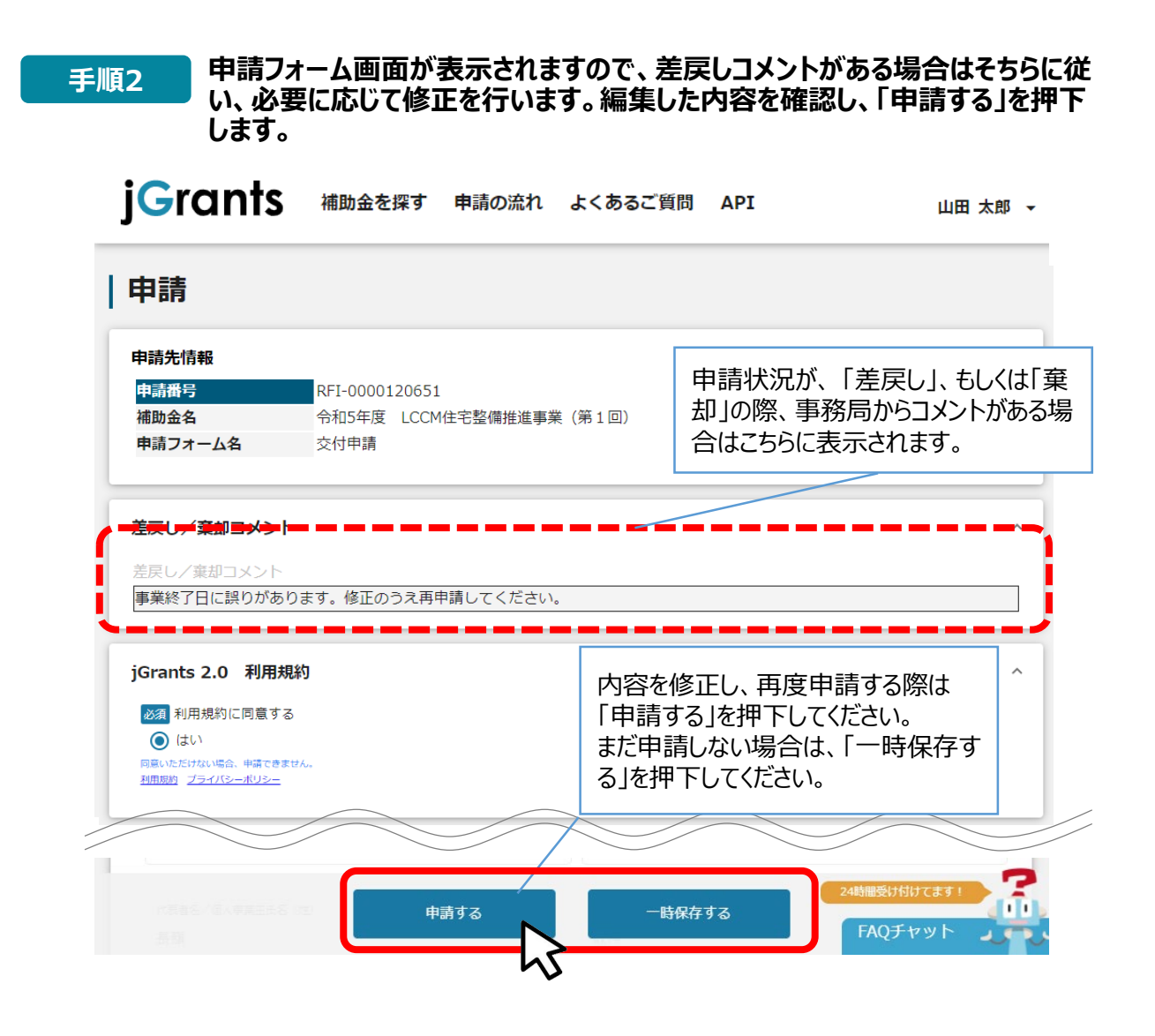

#### **「申請する」ボタンを押下すると確認を促す画面が表示されます。入力内容に誤 りが無いことを確認後、「申請する」ボタンを押下してください。 手順<sup>3</sup>**

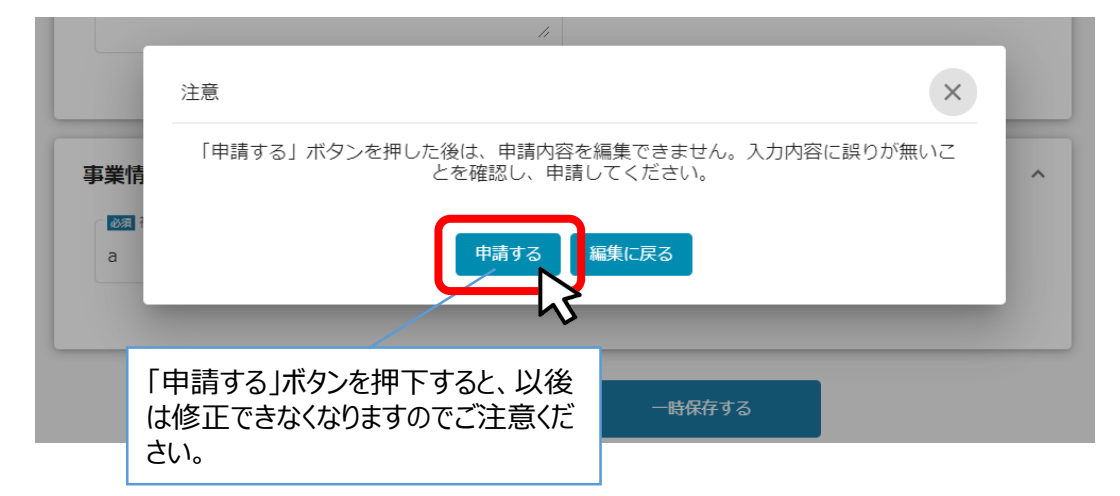

# **Ⅱ.交付申請 4.審査結果の確認**

### **● マイページから、審査結果の確認を行います**

#### **事務局より結果の通知があった場合は、事業申請時に「担当者メールアド レス」欄に記載されたメールアドレスに通知メールが届きます。 はじめに** ※下記は採択通知済みの通知メール文面

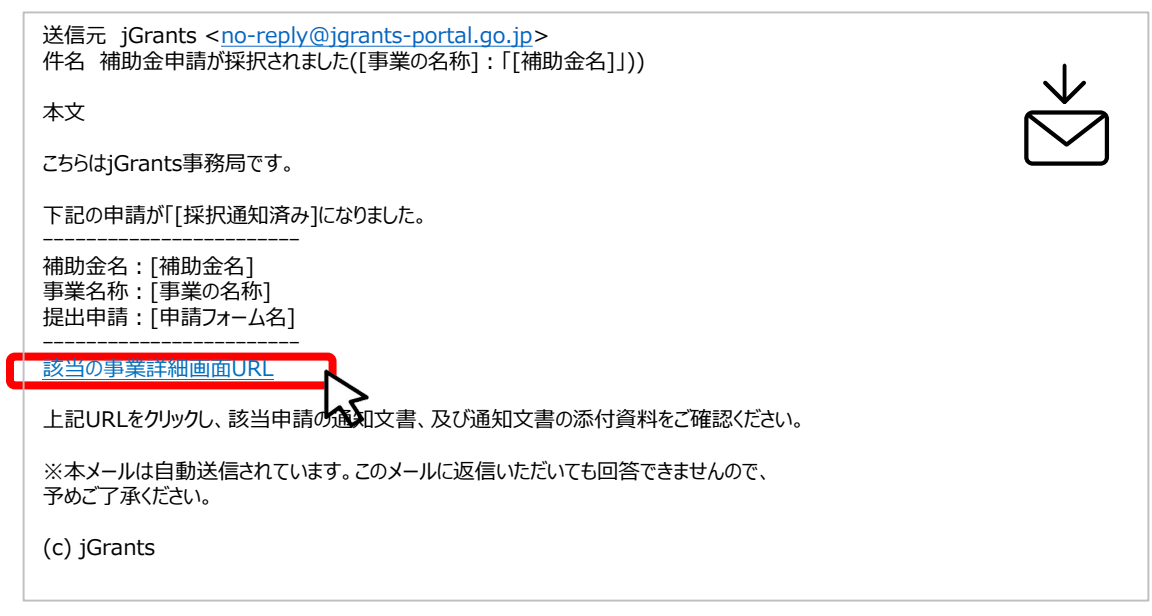

### **手順1 「事業の状況を確認する場合」のURLを押下し、ログインをします。**

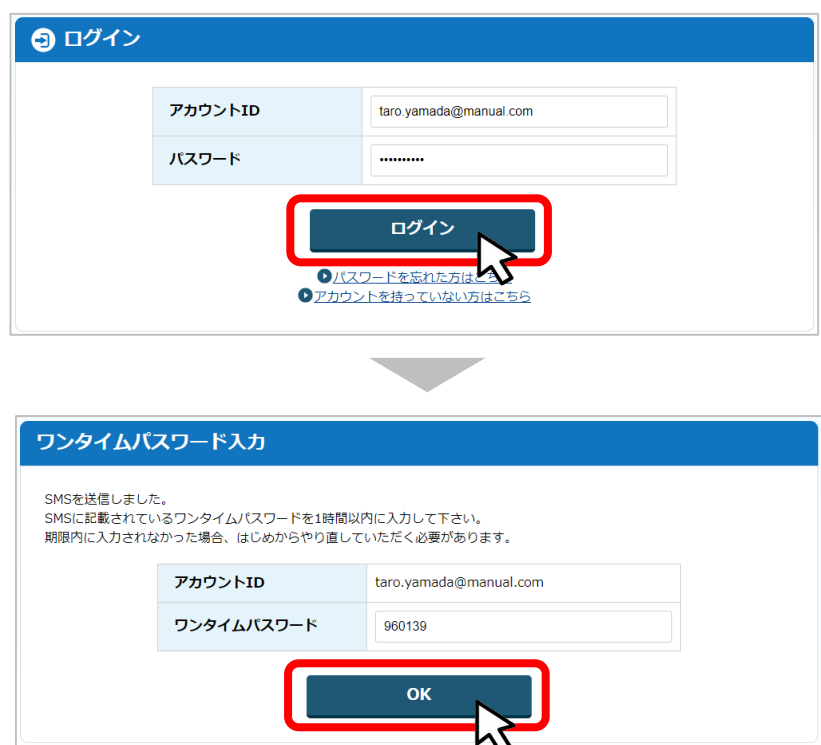

# **Ⅱ.交付申請 4.審査結果の確認**

**提出済みの申請から、通知文書(文面)の「文面表示」を押下し、通知 内容を確認します。 手順<sup>2</sup>**

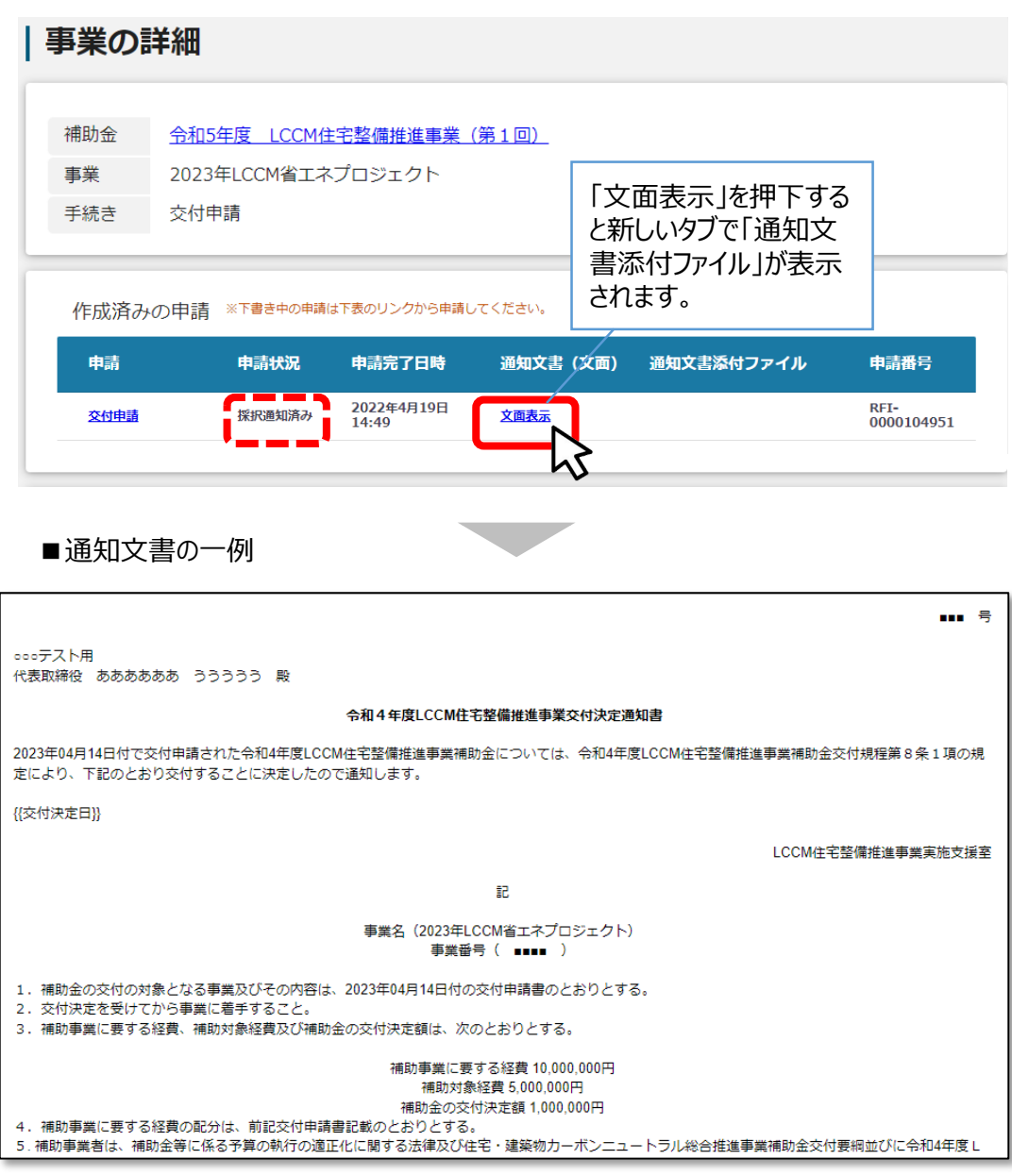

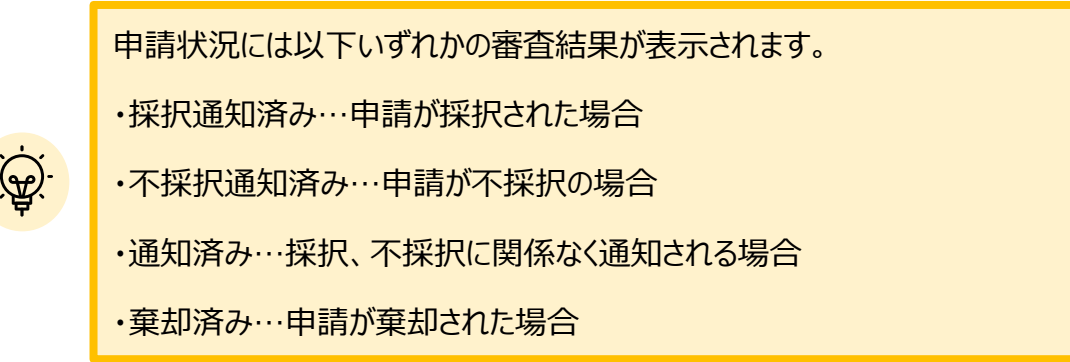

- **申請の流れは以下のとおりです。** 
	- ■ステータスの流れ

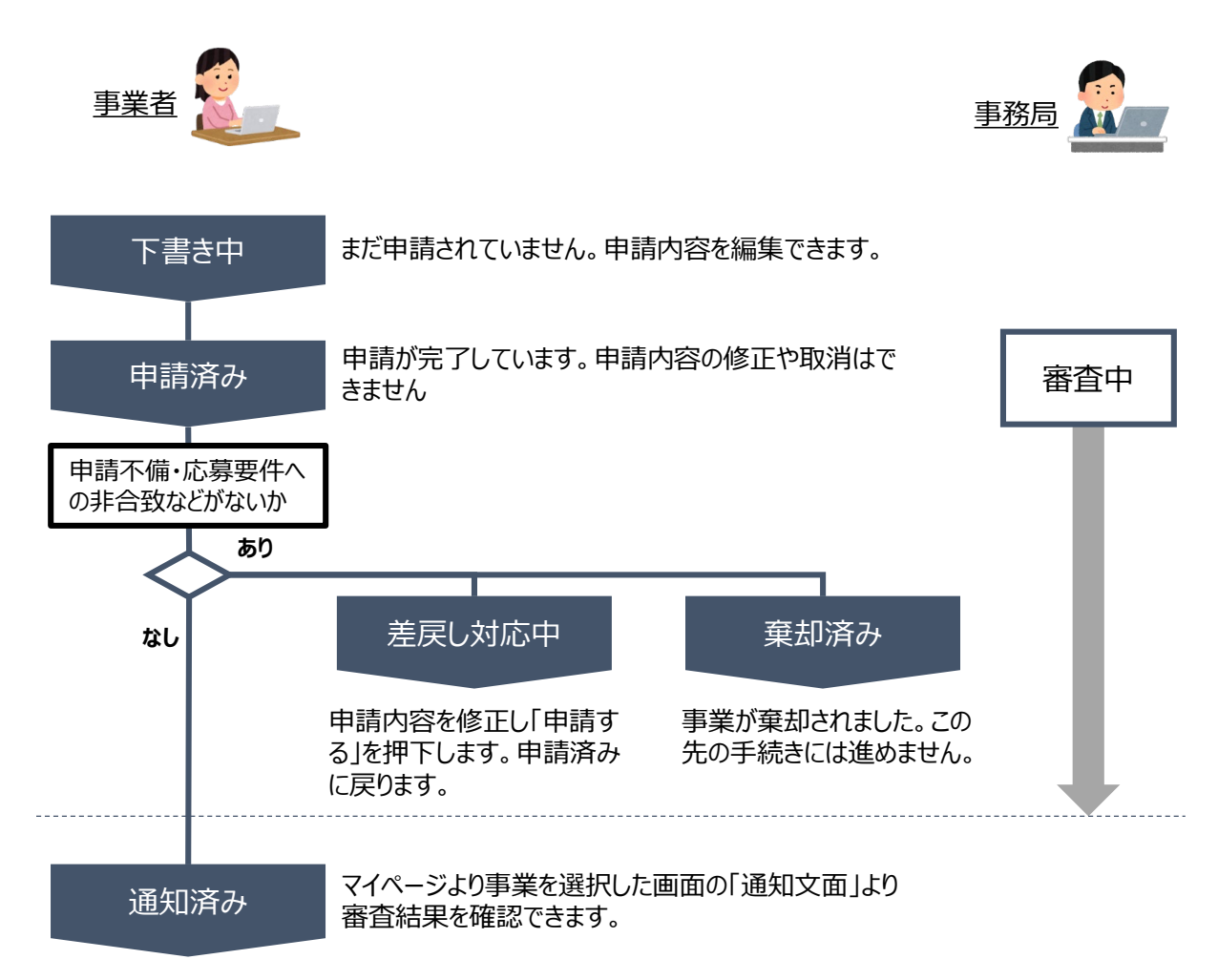

### **■ステータス一覧**

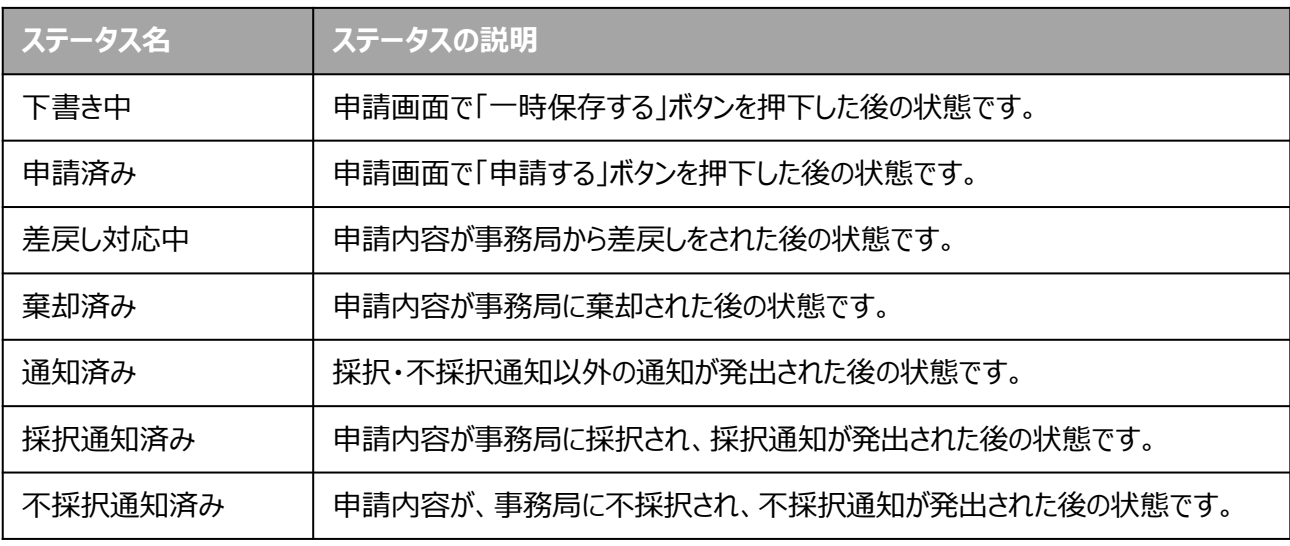

# **Ⅲ.交付決定後の各種手続き**

**1. 交付決定後の各種手続き**

- **交付決定後、および事業完了後に事業者から提出できる主な申請は以下の通りです。**
- **補助金によって申請の名称が異なる場合がありますので、提出が必要な申請については、必ず公 募要領・交付要綱等をご確認ください。**

**事業実施中**

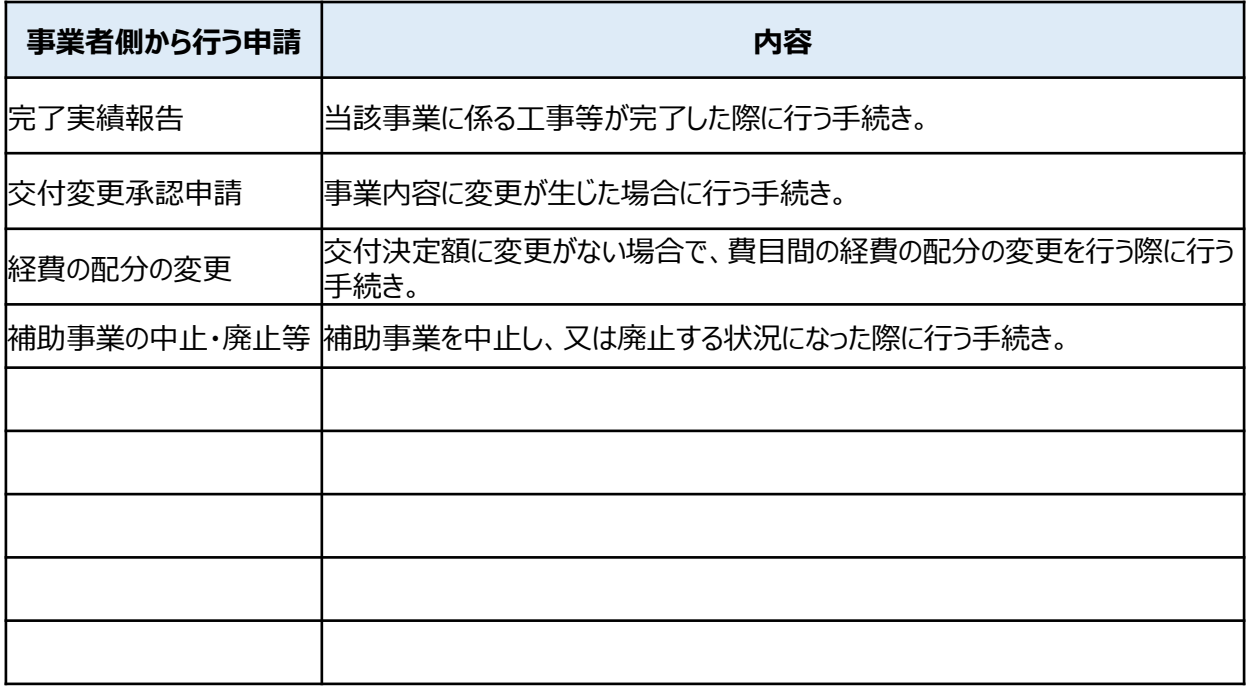

# **事業完了(未請求)・事業完了**

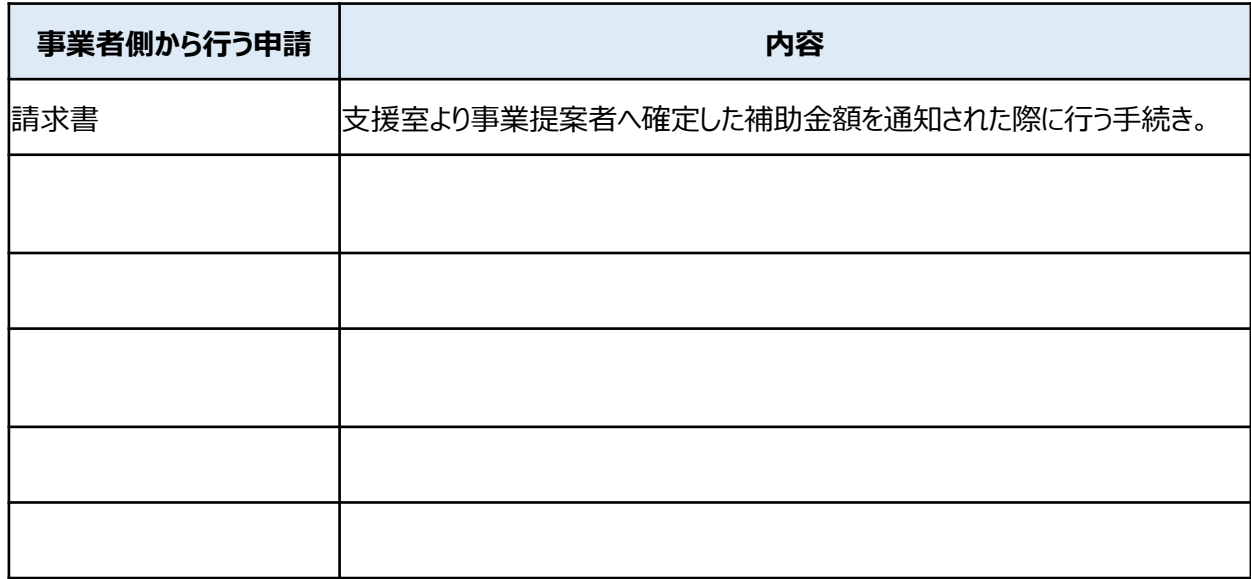

● 指定の申請が事務局によって受付・通知されると、次の事業のステータス (手続き) に進みます。ス **テータス遷移の契機となる申請は基本的に以下の通りですが、補助金によって名称等が異なる場 合があります。**

# 事業のステータス(手続き)の遷移例

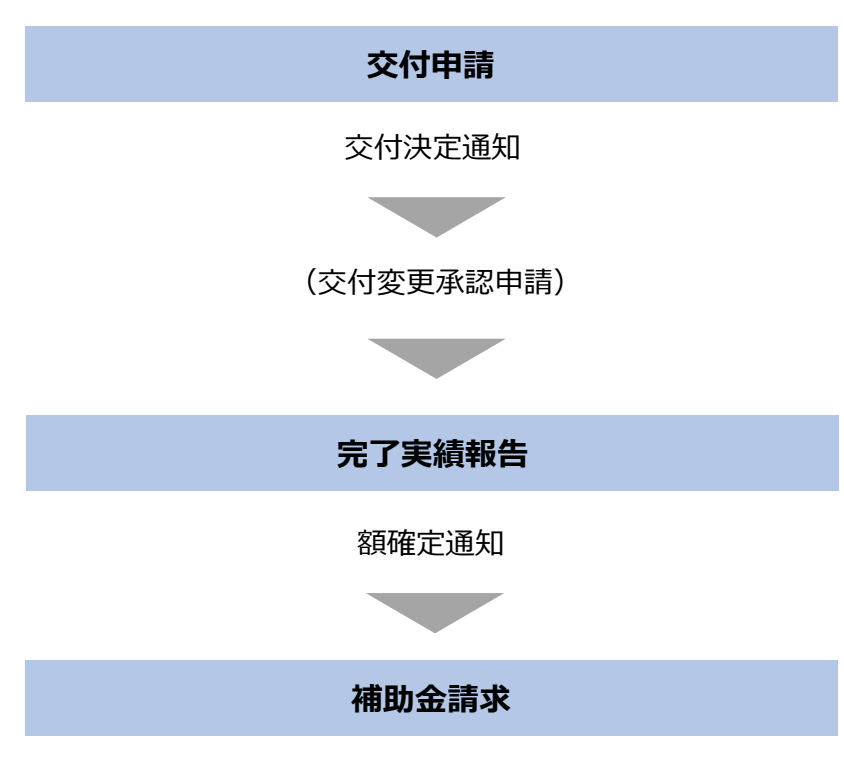

補助金の支払い

# **Ⅲ. 交付決定後の各種手続き**

**2. 申請と通知の確認**

**● 交付決定後の申請を作成・提出する手順をご説明します。** 

#### **手順1 マイページを開き、申請履歴から事業名を押下して、事業詳細画面に遷移します。**

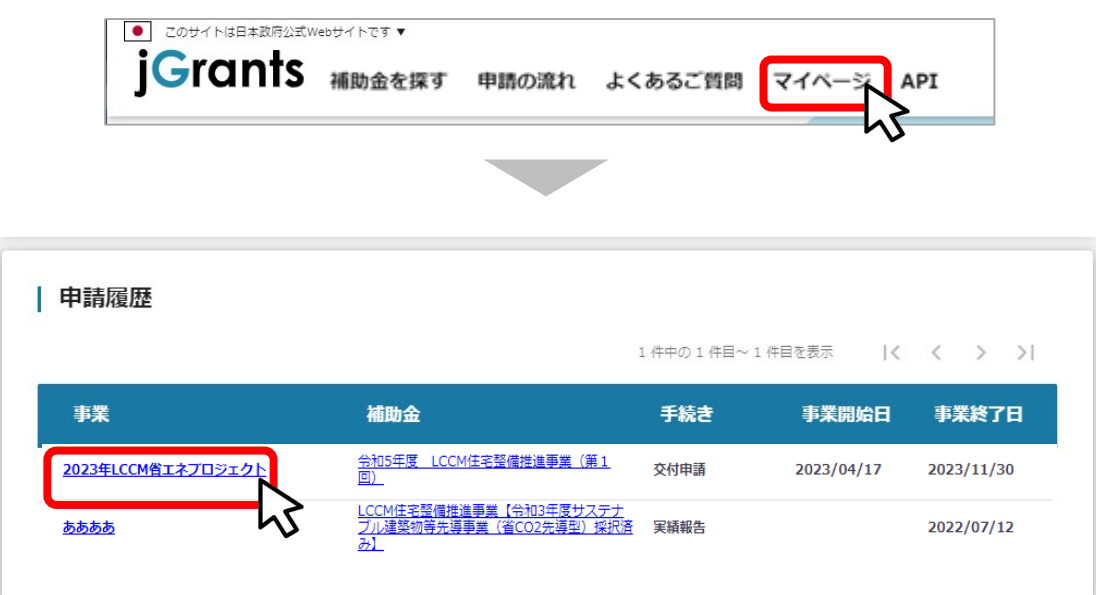

#### **手順2 事業詳細画面に遷移すると、「提出可能な申請」の項目に申請ボタンを確認するこ とが出来ます。申請する場合は申請ボタンを押下します。**

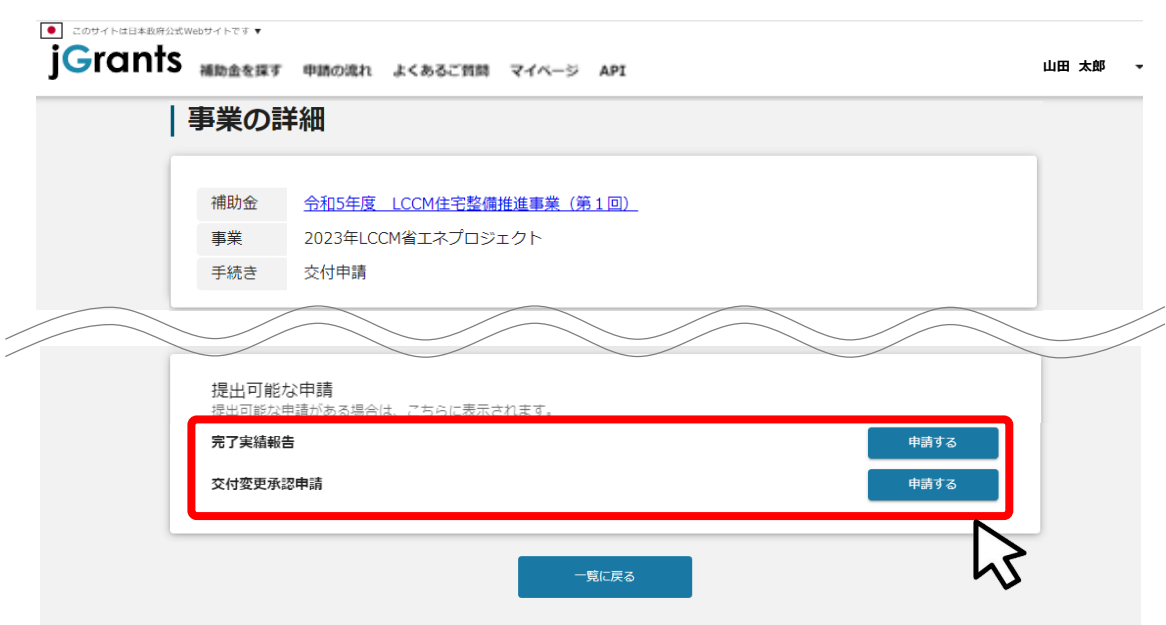

#### **手順3 申請作成画面に遷移すると事業者情報がプレプリントされており、活性箇所は編集 することが可能です。編集後「申請する」ボタンを押下してください。**

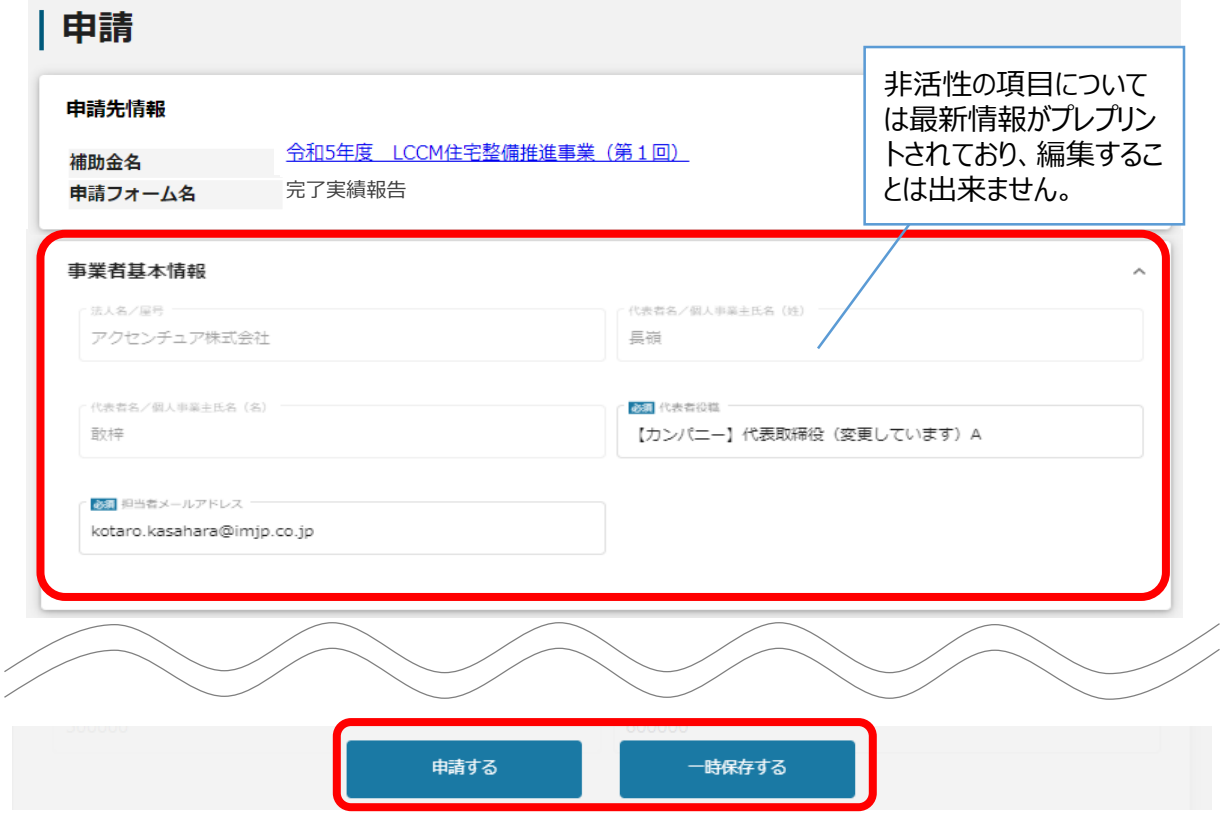

**確認を促す画面が表示されます。入力内容に誤りが無いことを確認後、「申請する」 ボタンを押下してください。 手順<sup>4</sup>**

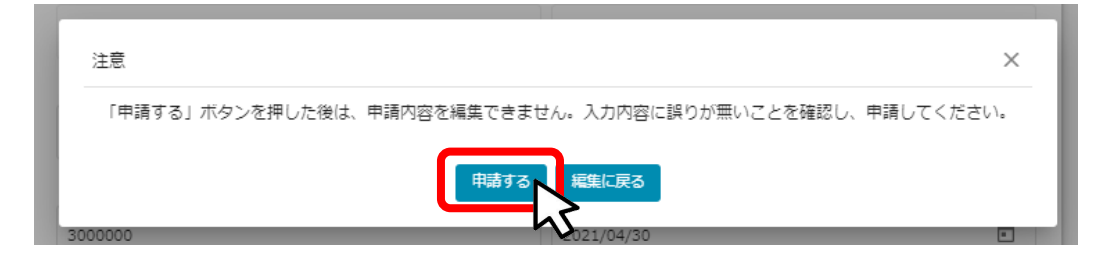

### **Ⅲ.交付決定後の各種手続き 2. 申請と通知の確認**

# **提出した申請が承認済みになるとjGrantsからメールが届きます。メールに記 載されたURLから、事業状況、提出した内容の確認を行うことが出来ます。 手順<sup>5</sup>**

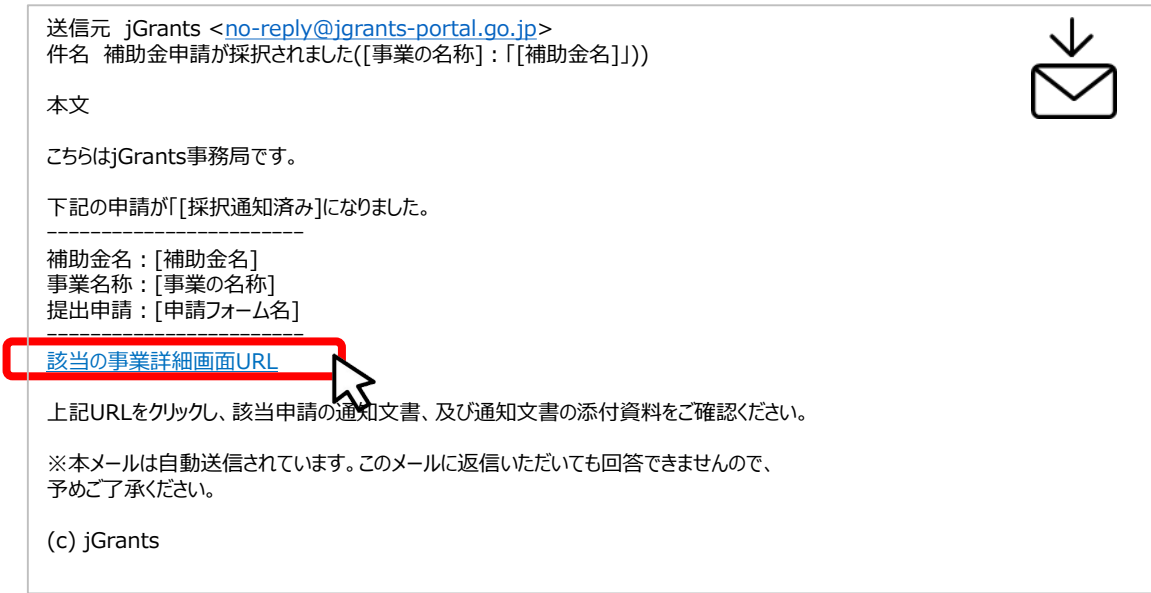

#### **手順6**

#### **続いて通知文書を確認します。上記メールに記載のURLを押下し、提出済み の申請の項目内の文面表示を押下して通知文書を確認します。**

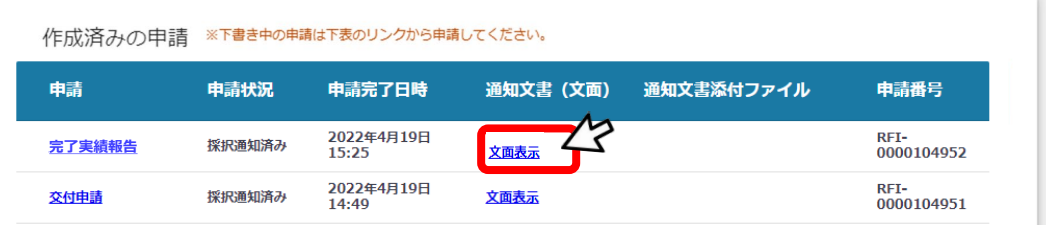

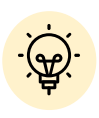

通知済みの申請の確認方法や通知文書に ついての詳しい説明は、事業者マニュアル「Ⅱ. 公募・交付申請4. 審査結果の確認」をご 確認ください。

**完了実績報告が承認され額確定通知が届きましたら補助金請求が可能となります。**